# Infostepper Device Debugging Software 2.4.2

**Operation Guide** 

Nanjing Bilin Intelligent Identification Technology Co., Ltd

| I .Introduction                                                        | 4  |
|------------------------------------------------------------------------|----|
| 1.1 Purpose                                                            | 4  |
| 1.2 Definition                                                         | 4  |
| II .Software Overview                                                  | 5  |
| 2.1 Software Application                                               | 5  |
| 2.2 Software Function Overview                                         | 5  |
| 2.3 Software Operation Environment                                     | 5  |
| III.Software Operation Method                                          | 6  |
| 3.1 Device Connection                                                  | 6  |
| 3.1.1 Serial Port / USB Serial Port Connection                         | 6  |
| 3.1.2 Ethernet Connection                                              | 8  |
| 3.2 Data Interface                                                     | 9  |
| 3.2.1 Data Text Display                                                | 9  |
| 3.2.2 Decoding Information Statistics                                  | 10 |
| 3.2.3 Command                                                          | 11 |
| 3.3 Image Interface                                                    | 13 |
| 3.3.1 ImagingMonitor                                                   | 14 |
| 3.3.2 Image Settings                                                   | 19 |
| 3.3.2.1 Decoding Window Settings                                       | 19 |
| 3.3.2.2 Image general parameter settings                               | 21 |
| 3.3.3 Filter parameter Settings                                        | 24 |
| 3.4 Settings Interface                                                 | 28 |
| 3.4.1 Download and Modification of Setting Command                     | 28 |
| 3.4.2 Loading and Saving of Device Configuration (PC side)             | 30 |
| 3.4.3 Saving and Switching of Device Configuration (inside the device) | 31 |
| 3.4.4 Communication Settings                                           | 31 |
| 3.4.4.1 RS232 Serial Communication Settings                            | 32 |
| 3.4.4.2 Ethernet Communication Settings                                | 33 |
| 3.4.5 I/O Settings                                                     | 33 |
| 3.4.6 Edit Settings                                                    | 35 |
| 3.4.7 Debug Settings                                                   | 36 |
| 3.4.8 Output Rule Settings                                             |    |
| 3.4.9 Presentation Settings                                            | 40 |
| 3.4.10 Decode Settings                                                 | 42 |
| 3.4.11 Imaging Settings1234                                            | 44 |
| 3.4.12 Automatic parameter adjustment Settings                         | 46 |
| 3.4.13 Code Type                                                       | 47 |
| 3.4.14 OCR Settings                                                    | 48 |
| 3.5 Toolbar Operation                                                  | 49 |
| 3.5.1 Open and Save                                                    | 50 |
| 3.5.2 Multi-Barcode                                                    | 50 |
| 3.5.2.1 Sequence Rules Setting                                         | 52 |

# Catalog

| 3.5.2.2 Multi-Barcode Toolbar     | 54 |
|-----------------------------------|----|
| 3.5.3 Barcode Editing             | 54 |
| 3.5.3.1 Edit Process Window       | 55 |
| 3.5.3.2 Basic Editing             | 56 |
| 3.5.3.3 Quick Editing             | 57 |
| 3.5.3.4 Barcode Editing Toolbar   | 60 |
| 3.5.4 I / O Programming           | 61 |
| 3.5.4.1 Module introduction       | 61 |
| 3.5.4.2 How to edit logic diagram | 64 |
| 3.5.4.3 common logic              | 66 |
| 3.5.4.4 Logic Toolbar             | 70 |
| 3.5.5 OCR                         | 71 |
| 3.5.6 Transmit Image Decoding     | 72 |
| 3.5.7 Transformation Assistant    | 72 |
| 3.5.8 Firmware Update             | 73 |
| 3.5.9 Restore Default Layout      | 74 |
| 3.5.10 Device Synchronized        | 75 |
| 3.5.11 Help                       | 76 |
| 3.5.12 Options                    | 76 |
| 3.6 Terminal Simulation Function  | 77 |
| 3.6.1 Serial Port Debugging       | 77 |
| 3.6.2 Ethernet Debugging          | 77 |

## $\ensuremath{I}$ .Introduction

## 1.1 Purpose

The guide describes in detail the overall functions of the Infostepper and the operation methods of each functional module. For all users when using the software.

## **1.2 Definition**

**Software**: Infostepper Device Debugging Software.

**Device**: Nanjing Bilin Intelligent Software Co., Ltd. is involved in the research and development of all equipment that can be debugged by using Infostepper.

**User**: The person who uses the software to debug the device. Including but not limited to the company's technical support engineer, developers, sales personnel and customers who purchase the company's products.

#### ${\rm I\hspace{-1.5mm}I}$ . Software Overview

## 2.1 Software Application

The software is a kind of software which runs under Windows system and can debug the equipment that Nanjing Bilin Intelligent Software Co., Ltd. participates in the research and production. In the form of imageical interface, the workload of debugging personnel is simplified and the work efficiency is provided. It greatly improves the problem of long debugging time and error prone under the mode of manual input command debugging.

## 2.2 Software Function Overview

The software supports using Serial Port, USB Serial Port and Ethernet to connect with the device. It has the following functions:

Develop and debug the super terminal simulation function for professional technicians.

Barcode data, decoded images and other data acquisition functions.

Device communication parameters, decoding parameters, input and output logic setting functions.

Custom multi-barcode output rule function.

Customize barcode editing function.

Reading statistics function.

Device firmware update function.

## **2.3 Software Operation Environment**

The software is developed based on Microsoft .Net framework 4.0. The user's computer system needs to support. Net framework 4.0. At present, Windows XP and later systems can run the software.

## **III.Software Operation Method**

## **3.1 Device Connection**

The software supports Serial Port / USB Serial Port or Ethernet to connect devices. But not all devices support the above connections. Before connecting, you must confirm which connection the current device supports, and use the correct cable to connect the device with the computer.

#### Infostepper V2.1.7 E Save Q Edit &ning Transmit Image Decoding Transformation Assistant $\rightleftharpoons$ Open Multi-Barcode I/O progra Data Image Х $\leftrightarrow$ Discon Connect DecodingInformationStatistics Description Result. Statistic ON 📃 Automatic Save Clear Result Comm and Specify Character Type OxFF TON Hex format input 544F4E Send Command Feedback Information Time-interval Unit :ms 🚺 1000 💌 📃 Continuous Trigger Trigger On Trigger Interval Trigger Off Clear Text Encoding: Chinese Simplified (GB2312)

## 3.1.1 Serial Port / USB Serial Port Connection

After the Infostepper is started, the left side of the main interface is the device connection bar. Click **Connect** to open the device connection window, as shown in the following figure. The default is **Serial Port Settings**.

| Connect to device X                 |             |   |  |  |
|-------------------------------------|-------------|---|--|--|
| Ethernet Settings                   |             |   |  |  |
| SerialPo                            | ortSettings |   |  |  |
| Port Number                         | COM16       | * |  |  |
| Baud Rate                           | 115200      | • |  |  |
| Data Bits<br>Stop Bits              | 8           | • |  |  |
| Parity Bits                         | 1           | • |  |  |
| Flow Control                        | None        | • |  |  |
|                                     | None        | • |  |  |
| Serial port Debug Connect to device |             |   |  |  |

Select the corresponding COM number under the **Port Number**. If the COM number is not displayed, you can click the **Refresh** to search. Select the corresponding serial port number, and select the correct Baud Rate, Data Bit, Stop Bit and other parameters, and then click **Connect to device**.

If the connection is successful, the device icon, model and connection mode will be displayed in the device connection status bar on the left, as shown in the following figure.

| 🐻 COM16 FV53 Scanning AssistantV2.                                          | 1.7       |                       |                      |                          |                      |                      | - 🗆 ×                     |
|-----------------------------------------------------------------------------|-----------|-----------------------|----------------------|--------------------------|----------------------|----------------------|---------------------------|
| Open Save Multi-Barcode                                                     | Edit I/O  | programming Tra       | nsmit Image Decoding | Transformation Assistant | Firmware Update      | S<br>Restore Default | Layout 👳                  |
| $\leftrightarrow$ X                                                         | Data      | Image Setting         |                      |                          |                      |                      |                           |
| Connect Disconnect                                                          |           |                       |                      |                          | Decodin              | gInformationSta      | tistics                   |
| FV53 V1. 00A<br>Connection Mode: Serial Port<br>COM16 :115200, None, 8, One |           |                       |                      |                          | Descript<br>Decoding |                      | Result<br>O               |
| Conto . 115266, none, 6, one                                                |           |                       |                      |                          | Good Res<br>Fail res |                      | 0                         |
|                                                                             |           |                       |                      |                          | Fail res<br>Read Rat |                      | 0                         |
|                                                                             |           |                       |                      |                          |                      | of command triggers  |                           |
|                                                                             |           |                       |                      |                          | 🔲 Stati              | istic ON Clear Resu  | Automatic Save            |
|                                                                             |           |                       |                      |                          | Command              |                      |                           |
|                                                                             |           |                       |                      |                          | Lonn and             |                      |                           |
|                                                                             |           |                       |                      |                          | Specify              | Character Type       | DxFF 💽                    |
|                                                                             |           |                       |                      |                          |                      | Add Specified C      | haracter                  |
|                                                                             |           |                       |                      |                          | TON                  |                      | -                         |
|                                                                             |           |                       |                      |                          |                      | nat input            |                           |
|                                                                             |           |                       |                      |                          | 544F4E               |                      |                           |
| [2020-11-30 13:23:06][All data                                              |           |                       |                      |                          |                      | Send Comma           | and                       |
| synchronized]                                                               |           |                       |                      |                          | Time=int             |                      | 1000                      |
|                                                                             |           |                       |                      |                          |                      |                      | Single 🔽                  |
|                                                                             |           |                       |                      |                          | Trigg                | er On 🔲 Cor          | tinuous Trigger           |
|                                                                             |           |                       |                      |                          | Trico                | Tri<br>er Off        | gger Interval<br>500 🚔 ms |
|                                                                             | Encoding: | ese Simplified (GB231 | 2) 🗸 🔲 Display       | Clear Text               |                      |                      |                           |

\*When it is necessary to use the device to view the image, in order to ensure the speed of viewing the image, it is recommended to set the port Baud Rate to 115200 or use Ethernet to connect.

#### 3.1.2 Ethernet Connection

Click **Ethernet Settings** in the device connection window to switch to Ethernet Settings interface, as shown in the following figure.

| Connect to device X                | : |  |  |
|------------------------------------|---|--|--|
| Serial Port Settings               |   |  |  |
| Ethernet Settings                  |   |  |  |
| Device List                        |   |  |  |
| 192. 168. 0. 139: 4096             |   |  |  |
| Network Card                       |   |  |  |
| TP-LINK Wireless USB Adapter 💽     |   |  |  |
| Device Searching Connect to device |   |  |  |
| Ethernet Debug                     |   |  |  |
| Local IP: 192.168.0.199            |   |  |  |
| Last Connection: 192.168.0.139     |   |  |  |

First, select the **Network Card** to be used. All automatically retrieved devices on the network will be loaded into the device list. Click the drop-down list to select the device to be connected, and then click **Connect to device** to complete the connection.

The Ethernet Settings must ensure that two devices are in the same network segment. There are generally two solutions to meet the demand:

a. Set the IP parameters of the device in advance to be available in the user LAN or enable DHCP (if supported by the device), and connect the device with the computer connected to the user LAN.

b. The device is directly connected to the network cable of the user's computer, and the IP address parameters of the computer are modified to make the computer and the device in the same network segment.

After the connection is successful, the main interface of the software is as shown in the figure below.

| Conce       Edit       U/O programming       Transmit Image Decoding Transformation Assistant       Firmware Update       Restore Default Layout       g         Conce       Discover       Data       Image       Setting         Data       Image       Setting         Decoding Times       Decoding Times       Decoding Times         Discover       Data       Image       Setting         Decoding Times       Decoding Times       Decoding Times       Decoding Times         Decoding Times       Data       Image       Setting         Decoding Times       Decoding Times       Decoding Times       Decoding Times         Decoding Times       Decoding Times       Decoding Times       Decoding Times         Decoding Times       Decoding Times       Decoding Times       Decoding Times         Decoding Times       Decoding Times       Decoding Times       Decoding Times         Decoding Times       Decoding Times       Decoding Times       Decoding Times         Decoding Times       Decoding Times       Decoding Times       Decoding Times         Decoding Times       Decoding Times       Decoding Times       Decoding Times         Setting       Decoding Times       Decoding Times       Decoding Times | 💐 Ethernet FV53 Scanning Assi | stantV2.1.9 |                            |                    |                          |                 |                      | - 🗆 ×    |
|----------------------------------------------------------------------------------------------------|-------------------------------|-------------|----------------------------|--------------------|--------------------------|-----------------|----------------------|----------|
| Connect       Decoding Information Statistics         Description       Result         Decoding Times       0         Good Read Times       0         Good Read Times       0         Read Rate       0         Read Rate </td <td></td> <td></td> <td></td> <td></td> <td>Transformation Assistant</td> <td>Firmware Update</td> <td>S<br/>Restore Default</td> <td>Layout 👻</td>                                                                                                    |                               |             |                            |                    | Transformation Assistant | Firmware Update | S<br>Restore Default | Layout 👻 |
| Image: Constant in Mode:       Enternant         IPE: 160.0100:4006       Description         Result       Description         Description       Result         Description       Result         Descriptintent<                                                                                                    | $\leftrightarrow$ X           | Dat         | a Image Setting            |                    |                          |                 |                      |          |
| Connection Mode: Ethernet<br>192, 168, 0, 100, 4096       Decoding Times       0         Good Read Times       0       0         Read Rate       0       0         Read Rate       0       0         Statistic ON       Automatic Save       0         Clear Result       0       0         Specified Character Type       Add Specified Character       0         100       v       Her format input         54474Z       Send Command       1000 -         Single       v       Time-interval Unit ins       1000 -         Time-interval Unit ins       000 -       5       5         Single       v       Trigger On       Continuous Trigger                                                                                                    | Connect Disconnect            |             |                            |                    |                          | Decodin         | gInformationStat     | tistics  |
| 192.168.0.100:4096       Decoding Times       0         Peil read Times       0       Read Times       0         Peil read Times       0       Read Times       0         Number of command triggers       0       Statistic ON       Automatic Save         Clear Result       Clear Result       Clear Result       Clear Result         [2020-12-30 15:22:11][All data synchronized]       Send Command       Time-interval Unit :ns       1000                                                                                                    | FV53 V1.00EN                  |             |                            |                    |                          | Descript        | ion                  | Result   |
| Good Read Times 0<br>Read Rate 0<br>Read Rate 0<br>Read Rate 0<br>Rumber of command triggers 0<br>Statistic ON Automatic Save<br>Clear Result<br>Clear Result<br>Specify Character Type 0xFF •<br>Add Specified Character<br>TON •<br>Hex format input<br>54274E<br>54274E<br>54274E<br>54274E<br>54274E<br>5580C Command<br>Time=interval Unit :ms 1000 =<br>Single •                                                                                                    |                               | net         |                            |                    |                          |                 |                      | 0        |
| [2020-12-00 15:22:11][All data         synchronized]                                                                                                    | 102.100.0.100.4000            |             |                            |                    |                          |                 |                      |          |
| [2020-12-30 15:22:11][All data         synchronized]                                                                                                    |                               |             |                            |                    |                          |                 |                      |          |
| [2020-12-30 15:22:11][All data<br>synchronized]                                                                                                    |                               |             |                            |                    |                          |                 |                      |          |
| [2020-12-30 15:22:11][All data<br>synchronized]       Clear Result         [2020-12-30 15:22:11][All data<br>synchronized]       TOM         [2020-12-30 15:22:11][All data<br>synchronized]       Send Command<br>Time=interval Unit :ns                                                                                                    |                               |             |                            |                    |                          |                 |                      |          |
| [2020-12-30 15:22:11][All data<br>synchronized]                                                                                                    |                               |             |                            |                    |                          | Stati           |                      |          |
| [2020-12-30 15:22:11][All data<br>synchronized]                                                                                                    |                               |             |                            |                    |                          | Command         |                      |          |
| [2020-12-50 15:22:11][All data<br>synchronired]                                                                                                    |                               |             |                            |                    |                          |                 |                      |          |
| [2020-12-30 15:22:11][All data<br>synchronized] Time-interval Unit :ms 1000 #<br>Single v<br>Trigger On Continuous Trigger<br>Trigger Interval                                                                                                    |                               |             |                            |                    |                          | TON             |                      | •        |
| [2020-12-30 15:22:11][All data<br>synchronired]                                                                                                    |                               |             |                            |                    |                          | Hex form        | nat input            |          |
| [2020-12-20] 15 :22:11] [All data<br>synchronized] Time-interval Unit :ns 1000 #<br>Single •<br>Trigger On Continuous Trigger<br>Trigger Interval                                                                                                    |                               |             |                            |                    |                          | 544F4E          |                      |          |
| Trigger On Continuous Trigger<br>Trigger Interval                                                                                                    |                               |             |                            |                    |                          |                 | Send Comma           | nd       |
| Trigger On Continuous Trigger<br>Trigger Interval                                                                                                    | synchronized]                 |             |                            |                    |                          | Time-int        |                      |          |
| Trigger Interval                                                                                                    |                               |             |                            |                    |                          |                 | 1                    | Single   |
|                                                                                                    |                               |             |                            |                    |                          | Trigg           | er on                |          |
|                                                                                                    |                               |             |                            |                    |                          |                 | Tri                  |          |
| Iniger Utt DUD w ms                                                                                                    |                               |             |                            |                    |                          | Trigge          | er Off               | 500 🚔 ms |
| Encoding: Chinese Simplified (GB2312) 🔪 🔲 Display as Hex 🛛 Clear Text                                                                                                    |                               | Encoding    | Chinese Simplified (GB2312 | ) 🔽 🔲 Display as H | ex Clear T               | ext             |                      |          |

## **3.2** Data Interface

#### 3.2.1 Data Text Display

The main interface is data interface by default, as shown in the figure below.

| Data                     | Image | Setting |            |    |                                       |                                              |                          |
|--------------------------|-------|---------|------------|----|---------------------------------------|----------------------------------------------|--------------------------|
|                          |       |         |            |    |                                       | DecodingInformationStat                      | istics                   |
|                          |       |         |            |    |                                       | Description                                  | Result                   |
|                          |       |         |            |    |                                       | Decoding Times                               | 0                        |
|                          |       |         |            |    |                                       | Good Read Times                              | 0                        |
|                          |       |         |            |    |                                       | Fail read Times                              | 0                        |
|                          |       |         |            |    |                                       | Read Rate<br>Number of command triggers      | 0                        |
|                          |       |         |            |    |                                       |                                              | Automatic Save           |
|                          |       |         |            |    | · · · · · · · · · · · · · · · · · · · | Command                                      |                          |
|                          |       |         |            |    |                                       | Specify Character Type 0<br>Add Specified Ch | xFF 💌                    |
|                          |       |         |            |    |                                       | TON                                          | •                        |
|                          |       |         |            |    |                                       | Hex format input                             |                          |
|                          |       |         |            |    |                                       | 544F4E                                       |                          |
|                          |       |         |            |    |                                       | Send Comman                                  | nd                       |
|                          |       |         |            |    |                                       | Time=interval Unit :ms                       | 1000                     |
|                          |       |         |            |    |                                       | 2                                            | ingle 🔽                  |
|                          |       |         |            |    |                                       | Trigger On Cont                              | tinuous Trigger          |
|                          |       |         |            |    |                                       | Trigger Off                                  | ger Interval<br>500 🚔 ms |
| nese Simplified (GB2312) |       |         | Clear Text | xt |                                       |                                              | <u></u>                  |

1. **Display window**: The window displays decoding data, feedback value of device debugging, etc..

2. Encoding: The coding format of text display, including the following 4 types:

a. **Chinese Simplified (GB2312)**: It is applicable to the information exchange between Chinese character processing, Chinese character communication and other systems. The basic set includes 6763 Chinese characters and 682 non Chinese character imageic characters.

b. **Unicode**: An industry standard in the field of computer science, including character set, coding scheme, etc.

c. UTF-8: UTF-8 encodes Unicode characters in 1 to 4 bytes.

d. **ASCII code**: A set of character codes for the relationship between English characters and binary bits. The ASCII code specifies a total of 128 characters. For example, the space "space" is 32 (binary 00100000), and A is 65 (binary 01000001).

3. **Display as Hex**: Whether the text is displayed in hex format.

4. Clear Text: Clear all contents in the display window.

#### **3.2.2** Decoding Information Statistics

The software can automatically count the decoding times and other relevant information when the device reads the barcode, so as to facilitate the user to count and evaluate the reading effect.

| DecodingInformationStatistics |                |  |  |  |  |
|-------------------------------|----------------|--|--|--|--|
| Description                   | Result         |  |  |  |  |
| Decoding Times                | 0              |  |  |  |  |
| Good Read Times               | 0              |  |  |  |  |
| Fail read Times               | 0              |  |  |  |  |
| Read Rate                     | 0              |  |  |  |  |
| Number of command triggers    | 0              |  |  |  |  |
| 🔲 Statistic ON                | Automatic Save |  |  |  |  |
| Clear Resul                   | t              |  |  |  |  |
| Setting mode:default          |                |  |  |  |  |

1.**Statistic ON**: After checking, turn on the function of statistics decoding information.

2. Clear Result: It can clear the current statistics result.

3. **Automatic Save**: The statistical information can be saved in text format, and the user can set the save path by itself.

4. **Setting**: The default standard mode is applicable when the device is connected to infostepper. The hardware mode is only applicable to FV20X. When decoding without

connecting infostepper, the decoding data can be obtained.

\*When using decoding information statistics, you must set Auto-wrap On and No Read On, as shown in the following figure.

| No.                            | Item                   |  | Value | State   |  |
|--------------------------------|------------------------|--|-------|---------|--|
| 1                              | Auto-wrap              |  | On    | success |  |
| 2                              | No Read                |  | On    | success |  |
|                                |                        |  |       |         |  |
|                                |                        |  |       |         |  |
|                                |                        |  |       |         |  |
|                                |                        |  |       |         |  |
|                                |                        |  |       |         |  |
|                                |                        |  |       |         |  |
|                                |                        |  |       |         |  |
|                                | Delete the row 👻       |  |       |         |  |
|                                | Download Configuration |  |       |         |  |
| Generate configuration barcode |                        |  |       |         |  |

## 3.2.3 Command

The software lists the common setting items of the device. Users only need to click the corresponding button to complete the setting of the device commands. The software also supports the user to manually input commands to set the device.

| Command                                     |
|---------------------------------------------|
| Specify Character Type OxFF -               |
| TON                                         |
| Hex format input                            |
| 544F4E                                      |
| Send Command                                |
| Time-interval Unit :ms 🔲 1000 🚔<br>Single 💌 |

1. **Character input**: The user can directly input the setting command or query command in the character input box.

The software will record the last 10 commands that have been sent. Click the drop-down list to view and select the commands that have been sent, as shown in the following figure.

| Command                |           |
|------------------------|-----------|
| Specify Character Type | 0xFF      |
| Add Specified          | Character |
|                        |           |
| TON                    | -         |
| TON                    |           |
| TOFF                   |           |
| \x02C\x0dCSMOFF\x03    |           |
| Send Com               | nand      |
| Time=interval Unit :ms | 1000 📥    |
|                        | Single 🚽  |
|                        |           |
|                        |           |

2. **Hex formatl input**: Keep real-time synchronization with the data in the character input box, and the complete format of the command will be displayed.

3. **Time-interval**: You can set the interval time of timing transmission. When checked, the software will send the commands of character input box to the device according to the set interval.

4. **Single**: you can select the sending method for the historical command in the character input box. Click the drop-down list to view and select the sending method, as shown in the following figure.

| Command                |                             |
|------------------------|-----------------------------|
| Specify Character Type | 0xFF 🖵                      |
| Add Specified C        | haracter                    |
|                        |                             |
| TON                    | -                           |
| Hex format input       |                             |
| 544F4E                 |                             |
| Send Comma             | and                         |
| Time-interval Unit :ms | 1000                        |
|                        | Single 🗸                    |
|                        | Single                      |
| Trigger On 🔲 Co        | Loop 1 and 2<br>In Sequence |
| Tr                     | Random                      |
| Trigger Off            | 500 🌲 ms                    |
|                        |                             |

The user can also trigger the device and control the trigger scanning through the operation and setting of the trigger function on the interface.

| Trigger On  | 📃 Continuous Trigger |
|-------------|----------------------|
|             | Trigger Interval     |
| Trigger Off | 500 🚔 ms             |

1. **Trigger On**: click the button to send the trigger command to the device, and the device will read the code.

2. **Trigger Off**: click the button to send the cancel trigger command to the device, and the device stops reading the code.

3. **Continuous Trigger**: After checking, the software continuously sends triggering commands to the device at a specified time interval, and control device continuously triggers the code reading.

## **3.3 Image Interface**

Click **Image** on the main window to enter the image interface, which can debug the camera of the device, as shown in the following figure.

| Data Image                     | Setting |                                                                                                    |
|--------------------------------|---------|----------------------------------------------------------------------------------------------------|
|                                |         | ImagingMonitor                                                                                                    |
|                                |         | Image snap<br>Autofocus<br>Automatic parameter                                                                             |
|                                |         | Latest image Get                                                                                                    |
|                                |         | Use 参数组1 v                                                                                                    |
|                                |         | Imaging Settings 1 🔲 Decoding                                                                                              |
|                                |         | Image Settings                                                                                                    |
|                                |         | Decoding Window Mode 🗾 OFF 🔲 Mouse Selection                                                                               |
|                                |         | left $0 \frac{A}{\nabla}$ right $1279 \frac{A}{\nabla}$ $0K$ top $0 \frac{A}{\nabla}$ bottom $959 \frac{A}{\nabla}$ Cancel |
|                                |         | Lighting intensity Exposure Time<br>3 2 0K 10 2 0K                                                                         |
|                                |         | Gain 🕞 🖟 1 🛛 🕅                                                                                                    |
|                                |         | 对比度增强关                                                                                                    |
|                                |         | Focus Distance                                                                                                    |
|                                |         | Initial gray value 0 💭 OK                                                                                                  |
|                                |         | 全亮 <b>OK</b>                                                                                                    |
| View image details             |         | Binning OFF V OK                                                                                                    |
| Image size (pixels): spin none | -       | - Q- 🗇 Display Scale 75% 💽 Filter parameter Settings                                                                       |

1. Display window: Displays the images taken, acquired and continuous images in

real time.

2. Image size (pixels): The pixel displaying the image.

3. Aiming light: control whether the aiming light of the equipment is on

4. Auxiliary lighting: whether the lighting of control equipment is on

5. **Display Scale**: Select the scale size of the display image, and the display window can display the corresponding scale size image in real time.

6. **Spin**: Including none, 90, 180, 270, Flip horizont and Flip vertical. After modification, it will take effect on the next image acquired. The rotated image does not support frame selection of the decoding window, and supports display of the decoding box

#### 3.3.1 ImagingMonitor

| ImagingTonitor |                                   |  |  |  |  |  |
|----------------|-----------------------------------|--|--|--|--|--|
| Image snap     | Continuous<br>shooting            |  |  |  |  |  |
| Autofocus      | Automatic parameter<br>adjustment |  |  |  |  |  |
| Latest image 💽 | Get                               |  |  |  |  |  |
| Vse 参数组1 ▼     |                                   |  |  |  |  |  |

1. **Image snap**: When the user clicks the **Image snap**, the device will take an image and upload it to the image display window on the left. If the image is blurred or the focus is not clear, the user can adjust the reading distance; if the overall image is darker or brighter, the image parameters can be set.

\*"Photo" function supports image processing of expansion corrosion and anti equality.

2. **Continuous shooting**: The device will continuously take pictures and upload them for display, simulating similar video effects on the screen. In the continuous shooting mode, the user can see the impact of the device position adjustment and camera setting change in real time, and can quickly adjust the camera parameters.

a. In the real-time shooting window interface, you can select the display scale and adjust the display scale of the current image.

b. Under the image display box, the rate of image upload will also be displayed.

c. At the same time, it will decode synchronously in the process of continuous shooting. If it is decoded successfully, it will mark the position of the barcode in the figure, and use the color to represent the quality of the barcode (green: high, red: low).

d. In the feedback information bar at the bottom left corner of the interface, the barcode content in the barcode indicator box can be displayed in real time, as shown in the following figure.

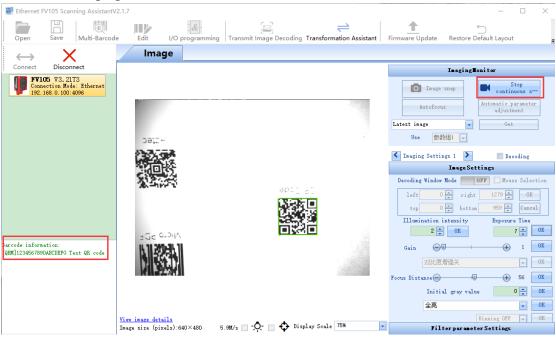

\*No expansion, corrosion is carried out for continuous shooting displayed image, and it can be carried out for decoded image.

\*When the trigger mode is **Multi-Barcodes** Mode, all readable barcodes will be marked during continuous shooting, as shown in the following figure.

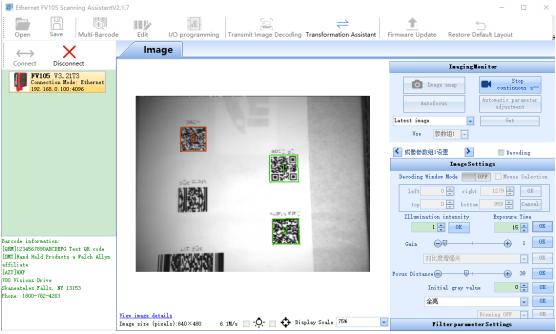

Note: During continuous shooting, you cannot switch to the Data and Setting interface. Stop continuous shooting to recover.

| Imaging                                          | lonitor                           |
|--------------------------------------------------|-----------------------------------|
| O Image snap                                     | Continuous s                      |
| Autofocus                                        | Automatic parameter<br>adjustment |
| Latest image 📃 😾                                 | Get                               |
| Latest image                                     |                                   |
| Decoded success image<br>Decode failed image set |                                   |

3. **Get Latest image**: Click the button, the latest image saved in the device in the latest trigger will be displayed in the image display box on the left. If the latest trigger is a successful decoding, the uploaded image is the successful one; if the latest trigger is a failure decoding, the device will upload the latest image taken at the end of the trigger.

#### 4.Get Decoded success image:

a. Set **Save good read images** of Debug Settings to open, as shown in the following figure.

| ło.                            | Item                 | Value | State   |  |  |
|--------------------------------|----------------------|-------|---------|--|--|
|                                | Save good read image | On    | success |  |  |
|                                |                      |       |         |  |  |
|                                |                      |       |         |  |  |
|                                |                      |       |         |  |  |
|                                |                      |       |         |  |  |
|                                |                      |       |         |  |  |
|                                |                      |       |         |  |  |
|                                |                      |       |         |  |  |
| Delete the row                 |                      |       |         |  |  |
| Download Configuration         |                      |       |         |  |  |
| Generate configuration barcode |                      |       |         |  |  |

#### b. Trigger On

When the decoding is successful, click the button to get the decoded image.

#### 5. Get Decoded failed image set:

a. Set **Save no read images** of Debug Settings to open, as shown in the following figure.

| lo.                    | Item         |                  | Value      | State   |  |
|------------------------|--------------|------------------|------------|---------|--|
|                        | Save no read | images           | On         | success |  |
|                        |              |                  |            |         |  |
|                        |              |                  |            |         |  |
|                        |              |                  |            |         |  |
|                        |              |                  |            |         |  |
|                        |              |                  |            |         |  |
|                        |              |                  |            |         |  |
|                        |              |                  |            |         |  |
|                        |              |                  |            |         |  |
| Delete the row         |              |                  |            |         |  |
| Download Configuration |              |                  |            |         |  |
|                        | Ger          | nerate configura | ation barc | ode     |  |

#### b. Trigger On

When decoding fails, click the button to get the image when decoding fails.

The device of liquid lens supports **Autofocus** and **Automatic parameter adjustment**. General device only supports **Automatic parameter adjustment**.

| ImagingTonitor |              |         |   |                                   |  |  |  |
|----------------|--------------|---------|---|-----------------------------------|--|--|--|
|                | <b>O</b> Ima | ge snap |   | Continuous<br>shooting            |  |  |  |
|                | Autofo       | )cus    |   | Automatic parameter<br>adjustment |  |  |  |
| Lat            | est image    |         | - | Get                               |  |  |  |
|                | Vse 🛓        | ≶数组1 [  | • |                                   |  |  |  |

6. **Autofocus**: the device is fixed at a certain height, click **Autofocus**, and the lens will focus automatically.

If autofocus is successful, the buzzer will have music sounds, and automatically jump to continuous shooting, it is convenient to view the focusing effect.

If autofocus fails, the buzzer will give an error alarm .

If the effect is not ideal after focusing successfully, you can change the value in "**Recommended parameters**", and there must be a parameter value that meets the desired focusing effect.

Click OK to close the pop-up window.

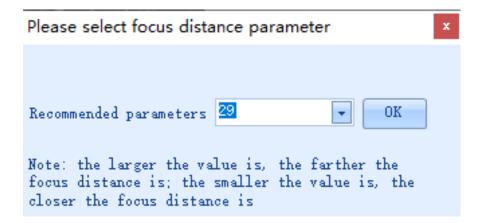

7. Automatic parameter adjustment: After auto focusing or manual focusing, click Automatic parameter adjustment to adjust parameters automatically, including auto adjustment of exposure time, gain and illumination intensity.

If the automatic parameter adjustment is successful, the buzzer will have music sounds, and automatically jump to continuous shooting, so as to check the effect of parameter adjustment.

If the automatic parameter adjustment fails, the buzzer will make an error alarm.

\*Before automatic parameter adjustment, the relevant settings can be changed in **Image Settings** to ensure high efficiency automatic parameter adjustment.

- 🗆 🗙

| Open Save Multi-Barcod                                           | e Edit I/O programming                                   | Transmit Image Decoding         | Transformation Assistant | Firmware Update Restore E                                  | ∽<br>Default Layout =                                              |
|------------------------------------------------------------------|----------------------------------------------------------|---------------------------------|--------------------------|------------------------------------------------------------|--------------------------------------------------------------------|
| $\leftrightarrow$ X                                              | Data Image                                               | Setting                         |                          |                                                            |                                                                    |
| Connect Disconnect                                               |                                                          |                                 |                          | Inaging                                                    | lonitor                                                            |
| FV53 V1. 00EN<br>Connection Mode: Ethernet<br>192.168.0.100:4096 |                                                          |                                 |                          | Autofoous                                                  | Continuous<br>shooting<br>Automatic parameter<br>adjustment<br>Get |
|                                                                  | Automa                                                   | atic parameter adjustment       |                          | Use Settings -                                             |                                                                    |
|                                                                  |                                                          |                                 |                          | ✔ 成像參数组1设置                                                 | 🔲 Decoding                                                         |
|                                                                  |                                                          | Automatic paramits in progress, | ImageSettings            |                                                            |                                                                    |
|                                                                  | ni   26t                                                 |                                 | Cancel                   | left 0 + right<br>top 0 + botton<br>Illumination intensity | T799 Cancel                                                        |
| [2020-12-30 15:47:09][Setting data<br>apdate completed]          |                                                          |                                 |                          | Gain OK<br>enhanced contrast                               |                                                                    |
|                                                                  |                                                          |                                 |                          | Focus Distance                                             |                                                                    |
|                                                                  |                                                          |                                 |                          | Initial gray valu                                          | ae O 🔹 OK                                                          |
|                                                                  |                                                          |                                 |                          | LED on                                                     | ▼ 0K                                                               |
|                                                                  | <u>View image details</u><br>Image size (pixels):512×400 | 🔲 - 💭 - 💼 🛟 Dist                | lay Scale 75%            | - Filter paramet                                           | Binning OFF - OK<br>ter Settings                                   |

Automatic parameter adjustment process interface, as shown in the figure below.

#### 8. Monitor Use Settings 1:

🗱 Ethernet FV53 Scanning AssistantV2.1.9

a. The result of automatic parameter adjustment will be saved to which setting is selected.

b. Which setting is selected, and which setting images will be obtained by taking and continuous shooting.

#### 3.3.2 Image Settings

Including decoding window mode setting and image general parameter setting.

#### 3.3.2.1 Decoding Window Settings

The imaging Setting 1,2,3 and 4 can respectively set the decoding window mode.

By default, the device attempts to decode all areas within the field of view, but in some cases, such as when the barcode position is relatively fixed or only the barcode on the fixed position needs to be read, the decoding window mode can be used. In the mode, only the barcode appearing in the specified window can be read by the device, and the decoding time can be reduced. The steps are as follows:

a. First, choose **Continuous shooting**, **Image snap** or **Get latest image**, and choose the appropriate field of vision and distance.

#### b. Open Decoding Window Mode .

c. Click **Mouse Selection**, and select the range to be read in the left area with the mouse. After the range is framed out, the effect picture of the rectangular box is as shown in the following figure.

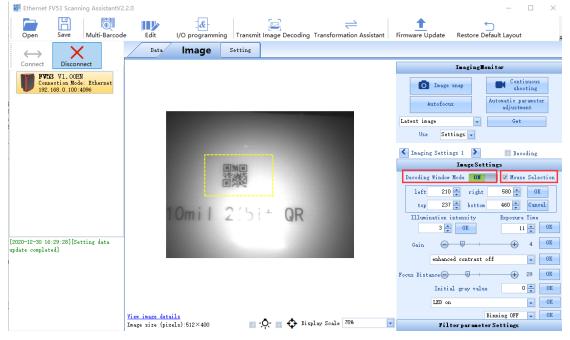

\*The area value of the box selection will be displayed in real time in the "window left, right, up and down" of the module and the multi barcode matching rule module. d. Then click **OK** to complete the setting. After the setting is confirmed, the rectangular box turns into a red solid line, and the device will only read the barcode in the red rectangular box, as shown in the following figure.

| 😹 Ethernet FV5                                                                                                 | i3 Scanning AssistantV2                        | .2.0               |                                    |           |                       |                          |                 |               | - 0                                   | $\times$ |
|----------------------------------------------------------------------------------------------------|------------------------------------------------|--------------------|------------------------------------|-----------|-----------------------|--------------------------|-----------------|---------------|---------------------------------------|----------|
| Open                                                                                                    | Save Multi-Barcod                              | e Edit I,          | _ <b>&amp;</b> -<br>∕O programming | g Transmi | E<br>t Image Decoding | Transformation Assistant | Firmware Update | Restore D     | ြာ<br>efault Layout                   | Ŧ        |
| $\leftrightarrow$                                                                                              | X                                              | Data               | Image                              | Setting   |                       |                          |                 |               |                                       |          |
| Connect                                                                                                    | Disconnect                                     |                    |                                    |           |                       |                          |                 | InagingE      | onitor                                |          |
| Connect                                                                                                    | V1.OOEN<br>tion Mode: Ethernet<br>3.0.100:4096 |                    |                                    |           |                       |                          | Inage           | snap          | Continuo<br>shootin                   |          |
| -                                                                                                    |                                                | _                  |                                    |           |                       |                          | Autofocu        | IS            | Automatic parame<br>adjustment        | ter      |
|                                                                                                    |                                                |                    |                                    |           |                       |                          | Latest image    | •             | Get                                   |          |
|                                                                                                    |                                                |                    |                                    |           |                       |                          | Use Set         | tings: 🔽      |                                       |          |
| The second second second second second second second second second second second second second second second s |                                                |                    |                                    |           | -                     |                          | Imaging Setti:  | ngs 1 🔰       | 🔲 Decodin                             | 5        |
|                                                                                                    |                                                |                    | [                                  |           |                       |                          |                 | ImageSet      | tings                                 |          |
| 1                                                                                                    |                                                |                    |                                    |           |                       |                          | Decoding Window | Mode 📃 🕻      | DFF 🗹 Mouse Se                        | Lection  |
|                                                                                                    |                                                |                    |                                    |           |                       |                          | left 215        | 📮 right       | 559 🛖                                 | OK       |
|                                                                                                    |                                                | 10                 | Dmil                               | 216       | + OR                  |                          |                 | bottom        | · · · · · · · · · · · · · · · · · · · | ncel     |
| 1                                                                                                    |                                                |                    |                                    | 4-2       | GR                    |                          | Illumination    |               | Exposure Tim                          |          |
| F0000-10-20, 16:00                                                                                             | 3:07][Setting data                             |                    |                                    |           |                       |                          |                 |               | 11 🚔                                  |          |
| update completed                                                                                               |                                                |                    |                                    |           |                       |                          | Gain 😑          |               |                                       | OK       |
|                                                                                                    |                                                |                    |                                    |           |                       |                          | enhano          | ed contrast   | off                                   | OK       |
|                                                                                                    |                                                |                    |                                    |           |                       |                          | Focus Distance  |               |                                       | OK       |
|                                                                                                    |                                                |                    |                                    |           |                       |                          | Initi           | al gray value | e 0 🚔                                 | OK       |
|                                                                                                    |                                                |                    |                                    |           |                       |                          | LED or          |               | •                                     | OK       |
|                                                                                                    |                                                | View image details |                                    |           |                       | law Saola 75%            |                 |               | Binning OFF 🔽                         | OK       |
| 1                                                                                                    |                                                | Image size (pixels | s):512×400                         |           | - 🏳 🔲 🛧 🔤             | ray scale 15W            | Fil             | ter parameto  | erSettings                            |          |

e. Finally, click **Continuous shooting**, and you can see that the code reading area at the time is only the range of box selection, as shown in the following figure.

| Ethernet FV53 Scanning AssistantV2                               | .2.0                        |                           |                          |                                                          |                      | -                                                             | $\times$ |
|------------------------------------------------------------------|-----------------------------|---------------------------|--------------------------|----------------------------------------------------------|----------------------|---------------------------------------------------------------|----------|
| Open Save Multi-Barcod                                           | e Edit I/O programmir       | g Transmit Image Decoding | Transformation Assistant | Firmware Update                                          | S<br>Restore Default | Layout                                                        |          |
| $\leftrightarrow$ X                                              | Data Image                  | Setting                   |                          |                                                          |                      |                                                               |          |
| Connect Disconnect                                               |                             |                           |                          |                                                          | InagingMonito        | r                                                             |          |
| FY53 V1. 00EN<br>Connection Mode: Ethernet<br>192.168.0.100.4096 |                             |                           |                          | Image<br>Autofoou<br>Latest image<br>Use Set             | Autor                | Continuous<br>shooting<br>matic paramete<br>adjustment<br>Get |          |
|                                                                  |                             |                           |                          | Imaging Setting                                          | ngs 1 🕨              | Decoding                                                      |          |
|                                                                  |                             |                           |                          |                                                          | ImageSettings        |                                                               |          |
|                                                                  |                             |                           |                          | Decoding Window<br>left 210<br>top 237<br>Illumination i | right<br>bottom      | Mouse Sele<br>580 - OK<br>460 - Cano<br>Exposure Time         | K<br>pel |
| [2020-12-30 16:30:23][Setting data<br>update completed]          |                             |                           |                          | 3 Gain =<br>Gain =<br>enhance                            | ed contrast off      | 11 🛓                                                          | OK<br>OK |
|                                                                  |                             |                           |                          | Focus Distance                                           | al gray value        |                                                               | OK<br>OK |
|                                                                  |                             |                           |                          | LED on                                                   |                      |                                                               | OK       |
|                                                                  | View image details          |                           |                          |                                                          |                      | ng OFF 🔽                                                      | OK       |
|                                                                  | Image size (pixels):184×112 | 🔲 - 💭 📄 🛟 Disp            | lay Scale 75%            | - File                                                   | ter par an et er Set | -                                                             |          |

#### 3.3.2.2 Image general parameter settings

When the device is adjusted to a clear image, you can try to get the best reading effect by adjusting the lighting parameters and other relevant settings.

| Imaging Settings 1                         | Imaging Settings 2                           |
|--------------------------------------------|----------------------------------------------|
| Image Settings                             | Image Settings                               |
| Decoding Window Mode 🛛 🗰 🔲 Mouse Selection | Decoding Window Mode 🗾 OFF 🔲 Mouse Selection |
| left 210 🚔 right 580 🖨 OK                  | left 0 📥 right 1023 🌲 0K                     |
| top 237 🚔 bottom 460 🚔 Cancel              | top 0 🐥 bottom 799 🛫 Cancel                  |
| Illumination intensity Exposure Time       | Illumination intensity Exposure Time         |
| 3 🔔 OK 11 🚔 OK                             | 3 🐳 OK 25 🐳 OK                               |
| Gain                                       | Gain 🗩 1 0K                                  |
| enhanced contrast off 💽 🕔                  | enhanced contrast off 💽 OK                   |
| Focus Distance 29 OK                       | locus Distance 45 OK                         |
| Initial gray value 0 🔷 OK                  | Initial gray value 0 📮 🛛 🗰                   |
| LED on VK                                  | LED on V                                     |
| Binning OFF - OK                           | Binning OFF 🚽 OK                             |

**Imaging Settings 1**: the following area shows the settings of Imaging Settings 1. Turn the page to view the settings of Imaging Settings 2, Imaging Settings 3 and Imaging Settings 4.

**Decoding**: when it is turned on, trigger decoding will use the Imaging Settings (Imaging Settings 1, Imaging Settings 2, Imaging Settings 3 and Imaging Settings 4) checked to decode in turn.

\*When the trigger mode is "Common mode" or "Multi-barcodes mode", multiple sets of imaging settings can be used for decoding, which is suitable for different barcode environments requiring multiple image settings.

1. **Illumination intensity**: The parameter indicates the illumination intensity level of the lighting source. The smaller the value is, the lower the illumination intensity is. The larger the value is, the higher the illumination intensity is. Assuming that illumination intensity 1 is 20%, illumination intensity 2 is 50% and illumination intensity 3 is 100%.

Range: 0-3 (default 2).

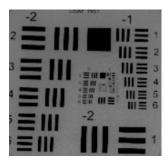

Illumination intensity 0

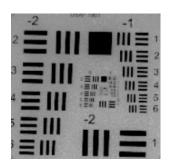

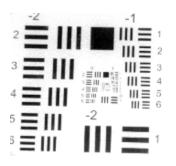

Illumination intensity 1

Illumination intensity 3

2. **Exposure Time**: The principle is to adjust the time (i.e. exposure time) when light is projected onto the sensitive surface of the CMOS sensitive material by controlling the opening time of the shutter. Exposure time determines the time for CMOS to record images. The longer the exposure time is, the brighter the image is, and vice versa. In the case of sufficient external light, it is generally required to reduce the exposure time, whereas in the case of relatively dark external light, it is generally required to extend the exposure time.

Range: 1-100 (default 8).

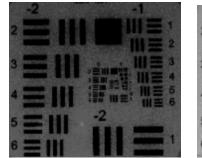

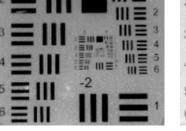

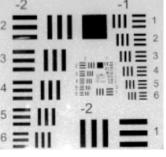

Exposure time 2

exposure time 5

exposure time 10

3. Gain: Including digital gain and analog gain.

Digital gain adjustment is to use numerical calculation to adjust brightness, with larger magnification, and avoid noise generated by electronic amplifier, but it will reduce pixel depth.

The analog gain can enhance the effective signal, and the noise signal in the image will also be increased; when the contrast of the image is not obvious, the gain can be increased appropriately to get a more obvious contrast effect.

Range: 1-16 (default 1).

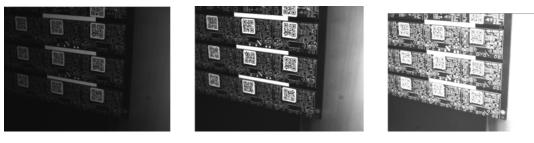

Gain 1

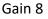

Gain 16

4. **Focus Distance**: Device for liquid lens. The device is fixed at a height. Adjust the focusing distance, and the device will change the focusing distance.

5. **enhanced contrast mode**: When the mode is turned on, the contrast of the image will increase significantly, which is usually used to read the barcode with poor contrast (such as the laser engraving code).

\*Default enhanced contrast off.

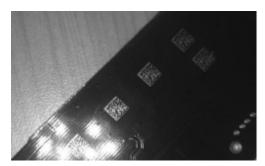

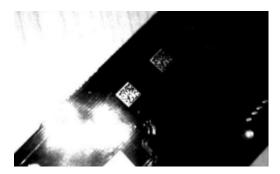

enhanced contrast off

enhanced contrast on

6. **Initial gray value**: When the overall image is darker, it is recommended to reduce the initial gray value; when the overall image is lighter, it is recommended to increase the initial gray value appropriately.

Range: 0-767 (default 0).

\*The function only takes effect when enhanced contrast on.

7. LED On: Select the mode of device light from the drop-down list.

a. Grouping devices are divided into LED on, TOP LED on, Central LED on, Bottom LED on, TOP and Bottom LED on, LED off .

b. Non grouped devices are divided into LED on and LED off

c. FV5X is divided into three parts: LED on, polarization, Nonpolarization and LED off.

8. **Binning**: off by default.

After opening, the field of view remains unchanged, but the pixels are reduced to a quarter of the original.

In the process of transmission, the amount of data becomes smaller and the decoding time is reduced.

#### 3.3.3 Filter parameter Settings

| Filter parameter Settings |                 |          |  |  |  |  |  |
|---------------------------|-----------------|----------|--|--|--|--|--|
| Filter processing 1       | off 🔽           | OK       |  |  |  |  |  |
| Process 1 Parameters      | 3 🗸             | OK       |  |  |  |  |  |
| Filter processing 2       | off 🔽           | OK       |  |  |  |  |  |
| Process 2 Parameters      | 3               | OK       |  |  |  |  |  |
| Filter processing 3       | off 💽           | OK       |  |  |  |  |  |
| Process 3 Parameters      | 3               | OK       |  |  |  |  |  |
| Filter processing 4       | off             | OK       |  |  |  |  |  |
| Process 4 Parameters      | 3               | OK       |  |  |  |  |  |
|                           | Restore Default | Settings |  |  |  |  |  |

**Filter processing 1**: off, Expansion, Corrosion, Average, Open operation, Close operation, Median, Sharpening. Filter processing 2 and Filter processing 3 are the same.

a.**off**:the dark and light pixels in the image are not processed. The image effect is shown in the figure below.

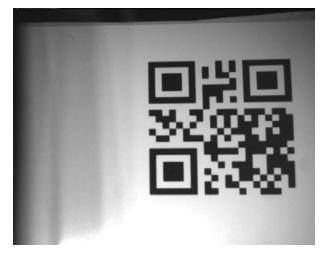

b. **Expansion**: the light color pixels in the image will be expanded, and the dark color pixels will be displayed more finely, as shown in the figure below.

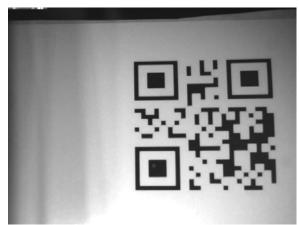

\*If the printing quality of barcode is poor and the interval between barcode bar and blank is not clear due to ink blooming, it is recommended to open the mode.

c. **Corrosion**: the light color pixels in the image will be corroded, and the dark color pixels will be thicker, as shown in the figure below.

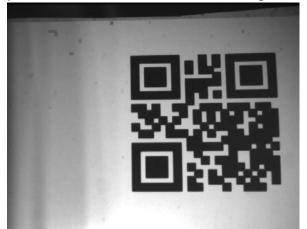

\*If the space between bar code and blank is too large (such as dot matrix or inkjet encoding), it is recommended to turn on the mode.

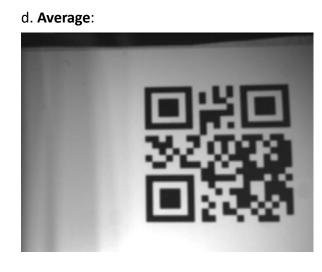

#### e. Open operation

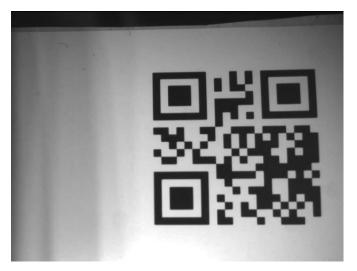

f. Close operation

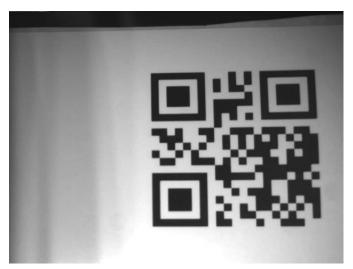

g. Median

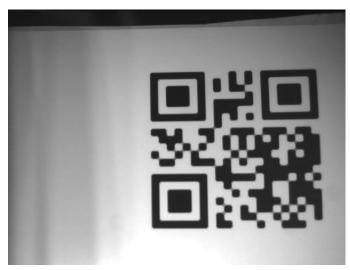

#### h. Sharpening

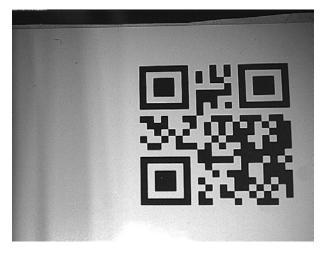

**Process 1 Parameters**: The value range is 3, 5, 7, and the default parameter is 3. The larger the number is, the more obvious the effect is. Processing 2 parameter and processing 3 parameter are the same.

\*Filter processing 3 is based on filter processing 2; filter processing 2 is based on filter processing 1; filter processing 1 is based on the original image.

**Restore Default Settings**: Click **Restore Default Settings** to restore the image settings and filter parameter settings to factory settings.

## **3.4 Settings Interface**

Click **Setting** on the main window to enter the settings interface, as shown in the figure below.

| Data Image Setting                                                                                                    |                                                                                                    |                                                                                                    |
|----------------------------------------------------------------------------------------------------|----------------------------------------------------------------------------------------------------|----------------------------------------------------------------------------------------------------|
| No. Item Value State<br>Delete the row<br>Download Configuration<br>Generate configuration barcode<br>Open Device<br>Configuration<br>Null  | I/O Settings<br>Edit Settings<br>Bebug Setting<br>Output Rule Settings<br>Presentation Settings<br>Decode Settings<br>Imaging Settings 1<br>Imaging Settings 2<br>Imaging Settings 3<br>Imaging Settings 4<br>Automatic parameter adjus | Baud Rate<br>115200                                                                                                    |
| Load different<br>configuations<br>Save current device<br>configuration to local<br>Selective configuration<br>Open Save Barcode generation | Code Type                                                                                                    | USB Communication Mode<br>USB Serial ・ 福祉<br>USB Keyboard Coding Mode<br>US Keyboard ・ 福祉<br>Default Communication Settings |
| Configuration name Rename                                                                                                    | < >>                                                                                                    | < >                                                                                                    |

Mark 1 is the settings module, which can download and modify setting commands. Mark 2 is the Device Configuration module, which can save and download the configuration (PC side), save and switch the configuration.

Mark 3 is the setting category, so that users can quickly select the required settings. Click a setting category to display all settings under the category on the right.

## 3.4.1 Download and Modification of Setting Command

a. After modifying the device command, the modified command will be displayed in the setting item menu. If the setting items are all selected, click **Download Configuration**. When the setting status is displayed successfully, the setting will take effect. Remember: if **Download Configuration** is not clicked, the setting will not take effect!

|                        | Data Image S                   | Setting |         |  |  |  |  |
|------------------------|--------------------------------|---------|---------|--|--|--|--|
| No.                    | Item                           | Value   | State   |  |  |  |  |
| 1                      | Beeper                         | Off     | success |  |  |  |  |
| 2                      | No Read                        | Off     | success |  |  |  |  |
| 3                      | Auto-wrap                      | Off     | success |  |  |  |  |
|                        |                                |         |         |  |  |  |  |
|                        | Delete t                       |         | · ·     |  |  |  |  |
| Download Configuration |                                |         |         |  |  |  |  |
|                        | Generate configuration barcode |         |         |  |  |  |  |

b. If the selection of setting command is wrong or needs to be modified again, you can click to select the command to be deleted and then click **Delete the row** (or you can pull down the menu to select more settings) to delete the command.

|                                                | Data                                                       | Image                      | Setting                    |                                        |
|------------------------------------------------|------------------------------------------------------------|----------------------------|----------------------------|----------------------------------------|
| No. Item<br>1 Beeper<br>2 No Read<br>3 Auto-wr |                                                            |                            | Value<br>Off<br>Off<br>Off | State<br>success<br>success<br>success |
| 1<br>1<br>1                                    | Delete all<br>Delete failo<br>Delete succo<br>Delete unser | ed settings<br>essful sett | ration<br>on barcod        | le                                     |

c. If you want to generate the setting code from the setting command in the list, you can select the setting item, click **Generate configuration barcode**, and then paste according to the prompt.

|                                                                                                    | Data                                 | Image      | Setti                        | ng              |                             |                                                                                                    |
|----------------------------------------------------------------------------------------------------|--------------------------------------|------------|------------------------------|-----------------|-----------------------------|----------------------------------------------------------------------------------------------------|
| No.<br>1<br>2<br>3                                                                                                    | Item<br>Beeper<br>No Read<br>Auto-wr | ap<br>Dele | Of<br>Of<br>Of<br>te the row | f<br>f<br>ation | State<br>success<br>success | Communi<br>I/O Set<br>Edit Se<br>Debug S<br>Output<br>Present<br>Decode<br>Imaging<br>Imaging<br>Imaging |
| Tips × Auto-wrap is set to Off, the barcode has been generated and could be checked in app's image window or just pasted in WORD. |                                      |            |                              |                 |                             |                                                                                                    |
|                                                                                                    |                                      |            |                              |                 |                             | ОК                                                                                                    |

## 3.4.2 Loading and Saving of Device Configuration (PC side)

|   | Open Device<br>Configuration             |  |
|---|------------------------------------------|--|
|   | Load different<br>configuations          |  |
| B | Save current devi<br>configuration to lo |  |

1. **Open Device Configuration**: Select the saved configuration file on the computer, and then load the next different configuration.

2. Load different configurations: After selecting the configuration file to be loaded, the software will prompt the number of different settings between the configuration file and the current device. Click the button to load. After loading into the table, click **Download Configuration** to finish loading the configuration file.

3. Save current device configuration to local: You can save the settings of the current device as a configuration file, and the user can save the configuration file to the computer.

## 3.4.3 Saving and Switching of Device Configuration (inside the device)

8 sets of configuration can be stored in the device at the same time. Users can switch any set of configuration for the current configuration of the device by means of command or barcode setting.

| Selective configuration           |  |  |  |  |  |
|-----------------------------------|--|--|--|--|--|
| Configuration3:Read 128 code only |  |  |  |  |  |
| Open Save Barcode generati        |  |  |  |  |  |

1. **Selective configuration**: In the drop-down menu, you can select one of the eight sets of built-in devices for loading or saving.

2. **Open**: Replace the selected parameter configuration with the current one.

3. Save: Save the current device configuration as the selected built-in matching settings.

4. **Barcode generation**: It is to generate barcode by loading the current configuration of the device and paste it according to the prompt.

5. **Configuration name**: The names of the eight sets of parameters built in the device can also be modified to facilitate the customer to save and call according to the actual application. After the user selects the configuration parameters, fill in the name in the input box, and click **Rename** to take effect.

## **3.4.4 Communication Settings**

Click **Settings** on the main window to see the communication setting area on the right side of the interface, where you can configure the communication settings of the device, as shown in the following figure.

|       | Data Image Set                                                                                                    | ting                                |       |                                                                                                    |                                                                                                    |
|-------|----------------------------------------------------------------------------------------------------|-------------------------------------|-------|----------------------------------------------------------------------------------------------------|----------------------------------------------------------------------------------------------------|
| Selec | Item  Delete the x Download Confi Generate configure  Open Device Configuration Load different configuration Save current device configuration to local  tive configuration guration3:Read 128 code only Open Save guration name Read 128 code | guration<br>tion barcode<br>Barcode | State | Communication Settings<br>I/O Settings<br>Edit Settings<br>Debug Setting<br>Output Rule Settings<br>Presentation Settings<br>Decode Settings<br>Imaging Settings 1<br>Imaging Settings 2<br>Imaging Settings 3<br>Imaging Settings 4<br>Automatic parameter adjust<br>Code Type | 0.0.0.0<br>TCP Port Number<br>(1024-65535) 4096 -<br>USB Communication Mode<br>USB Serial · 福祉<br>USB Keyboard Coding Mode<br>US Keyboard · 福祉<br>Default Communication Settings |

Address Communication Mode: networking mode

**Device Address:** the address of the networking device. The range is 0-9. The default value is 0.

**USB Communication Mode:** FV5X support USB Serial and USB Keyboard.

**USB Keyboard Coding Mode:** It supports US Keyboard, CN Keyboard (UTF-8) , CN Keyboard (GBK) .

**Default Communication Settings** : check before **Apply** and download the settings. All settings in the setting interface will be restored to the default factory settings.

#### 3.4.4.1 RS232 Serial Communication Settings

In the window, you can set the parameters shown in the figure below.

| Baud Rate              |      |
|------------------------|------|
| 115200                 | ▼ 确认 |
| Parity                 |      |
| None                   | - 确认 |
| Data bits/Stop bit     |      |
| 8 Data bits 1 Stop bit | ▼ 确认 |

1. **Baud Rate**: The rate of serial port data can be selected in the pull-down menu. After selection, please click **OK** and click **Download Configuration** to take effect (default baud rate: 115200). 2.**Parity**: You can select the method of parity bit in the drop-down menu (default is None).

3.**Data bits/Stop bit**: You can select the number of data bits and stop bits in the pull-down menu (the default is 8 Data bits and 1 Stop bit).

#### 3.4.4.2 Ethernet Communication Settings

The Ethernet communication setting interface is shown in the figure below.

| IP Address    |         |      |
|---------------|---------|------|
| 192 . 168 . 0 | ). 100  | I 确认 |
| Subnet Mask   |         |      |
| 255 . 255 . 2 | 255 . 0 | I 确认 |
| Gateway Addre | 222     |      |
| 0.0.0.0       | )       | I 确认 |
| DNS Address   |         |      |
| 0.0.0.0       | 1       | I 确认 |
| TCP Port Numb | er      |      |
| (1024-65535)  | 4096 🚔  |      |

When modifying the Ethernet parameters for the first time, it needs to be set at the serial port, because the default Ethernet parameters of Infostepper and the device may not be in a network segment, at the time, the device cannot be queried and connected under the Ethernet communication interface.

After communication connection, enter the interface to modify **IP Address, Aubnet Mask, Gateway Address** and **TCP Port Number** to meet the requirements of user network.

The default IP address is 192.168.0.100 The default port number is 4096

## 3.4.5 I/O Settings

Click **Settings** on the main window, and then click **I/O Settings**, then you can view the I/O settings area on the right side of the interface, as shown in the figure below.

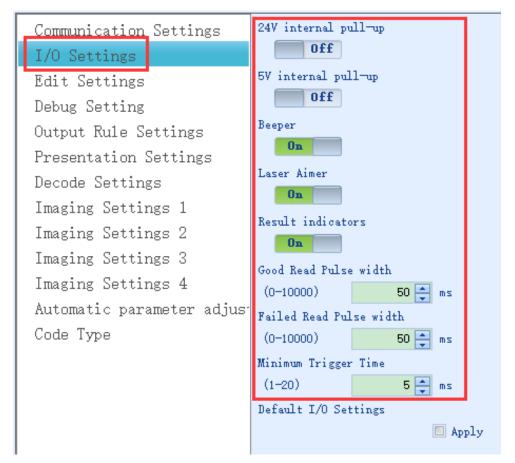

1. **24V internal pull-up**: When the option is On, the voltage feedback value in the out1-out4 and com-in ports of the device is 24 VDC under normal conditions (the default is Off).

2.5V internal pull-up: When the option is On, the voltage feedback value in the out1-out4 and com-in ports of the device is 5 VDC under normal conditions (the default is Off).

3. **Beeper**: When the option is On, the device beeper is On; when the option is Off, the device beeper is off; (default is Off).

4. Laser Aimer: When the option is On, laser aimer is On; when the option is Off, laser aimer is off; (default is Off).

5. **Result indicators:** When the option is On, the fv5x Result indicators is On; when the option is set to off, the fv5x Result indicators is off; (default is off)

6. **Good Read Pulse width**: The parameter sets the holding time of reading success signal (minimum is 0ms, maximum is 10000ms, default is 50ms).

7. **Failed Read Pulse width**: The parameter sets the holding time of reading failure signal (minimum is 0ms, maximum is 10000ms, default is 50ms).

8. **Minimum Trigger Time**: When the input signal duration is greater than the setting value, the trigger will take effect(minimum is 1ms, maximum is 20ms, default is 5ms)

9. **Default HMI Settings** : Check before **Apply** and click **Download Configuration**, then all settings in the setting interface will be restored to the default factory settings.

#### 3.4.6 Edit Settings

Click **Settings** on the main window, and then click **Edit Settings** to view the edit settings area on the right side of the interface, as shown in the following figure.

| Communication Settings                 | Intermessage characters |
|----------------------------------------|-------------------------|
| I/O Settings                           | 0x 0D0A 确认              |
| Edit Settings                          | End characters          |
| Debug Setting                          | Ox ODOC 确认              |
| Output Rule Settings                   | Auto-wrap<br>Off        |
| Presentation Settings                  | Enable trigger command  |
| Decode Settings                        | Ox 544F4E 确认            |
| Imaging Settings 1                     | Disable trigger command |
| Imaging Settings 2                     | 0x 544F4646 确认          |
| Imaging Settings 3                     | No Read                 |
| Imaging Settings 4                     | 0ff                     |
| Automatic parameter adjus <sup>.</sup> | No Read feedback        |
| Code Type                              | 0x 4E52 确认              |
|                                        | Transmission delay      |
|                                        | (0-10000) 0 🚔 ms        |
|                                        | Default Edit Settings   |
|                                        | Apply                   |

1.**Intermessage characters**: When the device outputs barcode data, multiple barcode data contents are uploaded in turn. The user can set the spacing characters between each barcode data in hexadecimal (the maximum number of characters can be set: 8, the default is 0x0D0A).

\*Please confirm that under the edit settings bar, Auto-wrap is off to avoid the error of interval character.

2. **End characters**: When the device outputs barcode data, the end character can be added after all barcode data are transmitted, which is represented in hexadecimal (the maximum number of characters can be set: 8 ,the default is 0x0D0C).

\*Please confirm that under the edit settings bar, Auto-wrap is off to avoid ending character errors.

Note: for the detailed setting of multiple barcode reading mode, please refer to the multi-barcode rule of toolbar operation.

3. **Auto-wrap**: When the option is On, the suffix 0x0d0a will be added after the barcode or failure feedback data. If the option is Off , the above suffix will be removed.

4.**Enable trigger command**: The device supports the user to use the user-defined trigger on command. The defined characters need to be input in hexadecimal mode. After input, click **OK** on the right, and then click **Download Configuration** to take effect (the maximum number of supported characters is 8, and the default is TON).

5.**Disable trigger command**: The device supports the user to use the user-defined trigger off command. The defined characters need to be input in hexadecimal mode. After input, click **OK** on the right, and then click **Download Configuration** to take effect (the maximum number of supported characters is 8, and the default is TOFF).

6.**No Read**: When the switch is On, the device can output failure feedback characters after reading failed (the default is Off).

7. **No Read feedback**: The device supports the user to use the user-defined reading failure feedback character. The defined character needs to be input in hexadecimal mode. After input, click **OK** on the right, and then click **Download Configuration** to take effect (the maximum number of supported characters is 8, and the default is NR).

\*When Auto-wrap is On, the carriage return will be automatically added after the failed character.

8.**Transmission delay**: When the device is read successfully, the user can set the device delay for a period of time before outputting barcode data, input the required time value in the input box, click **OK** on the right, and then click **Download Configuration** to take effect. The setting also takes effect in multiple code reading modes (the minimum is 0ms, the maximum is 10000ms, and the default is 0ms).

9.**Default Edit Settings** :Check before **Apply** and click **Download Configuration**. All settings in the setting interface will be restored to the default factory settings.

#### **3.4.7 Debug Settings**

Click **Settings** on the main window, and then click **Debugg Settings**, then you can view the debugging setting area on the right side of the interface, as shown in the figure below.

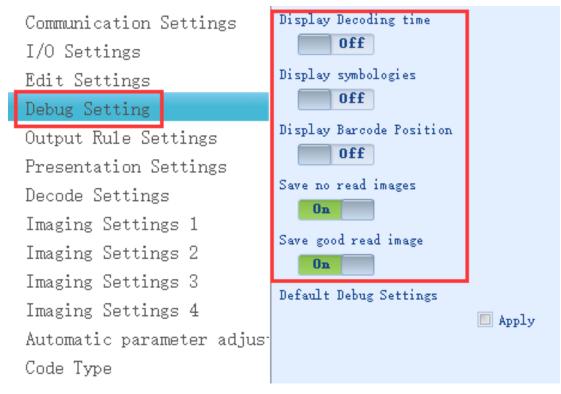

1. **Display Decoding time**: When it is On, the time from Trigger ON to barcode data output (full time) and the processing time spent on a single picture successfully decoded (unit: ms, default: Off) will be displayed in front of the barcode content. If the current decoding is unsuccessful, the information will not be output.

2. **Display symbologies**: When it is On, the code system category symbol representing the read barcode will be displayed in front of the barcode content (it is Off by default).

If the current decoding is unsuccessful, the information will not be output.

3. **Display Barcode Position**: When it is On, the information of the relative position of the barcode in the field of view will be displayed in front of the barcode content (the default is Off).

If the current decoding is unsuccessful, the information will not be output.

4. **Save no read images**: When it is On, the device can save the pictures taken in the last scan failure. The user can get and browse the pictures in the image interface, or save the pictures to the computer for viewing (the default is Off).

5. **Save good read images**: When the mode is On, you can view the image parsed after reading successfully in the image interface.

6.**Default Debug Settings** : Check before **Apply** and click **Download Configuration**. All settings in the setting interface will be restored to the default factory settings.

## 3.4.8 Output Rule Settings

Click **Settings** on the main window, and click **Output Rule Settings**. The right area is the Output Rule Settings area. In the interface, you can set the barcode repeated shielding reading function and the barcode matching function. As shown in the figure below.

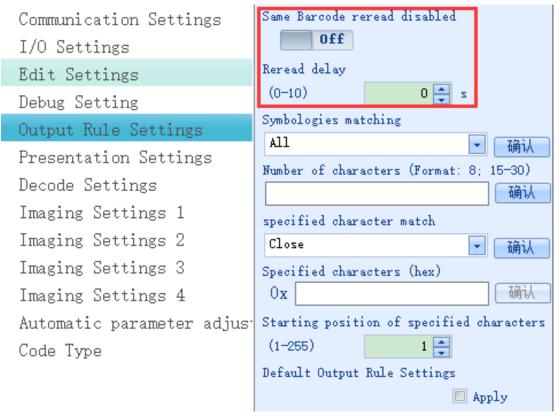

1.**Same Barcode reread disabled**: When it is On, the device can read the same barcode but does not output it repeatedly within the time specified by the user. The mode also takes effect in the continuous reading mode (the default is Off).

Non repeated reading means that the same barcode will not be read twice in a row. If the barcode read for the second time is another content, the content of the barcode read for the first time will not be shielded in the next reading.

2. **Reread delay**: The parameter sets the holding time of the repeated barcode screening function. When the time set by the user reaches, the repeated reading barcode content can be output (the minimum is 0s, the maximum is 10s, and the default is 0s).

\*0 represents infinite shielding time.

| Communication Settings                 | Same Barcode reread disabled              |
|----------------------------------------|-------------------------------------------|
| I/O Settings                           | 0ff                                       |
| Edit Settings                          | Reread delay                              |
| Debug Setting                          | (0-10) 0 🚔 s                              |
| Output Rule Settings                   | Symbologies matching                      |
| Presentation Settings                  | All · · · · · · · · · · · · · · · · · ·   |
| Decode Settings                        | Number of characters (Format: 8; 15-30)   |
| 0                                      |                                           |
| Imaging Settings 1                     | specified character match                 |
| Imaging Settings 2                     | Close 💽 确认                                |
| Imaging Settings 3                     | Specified characters (hex)                |
| Imaging Settings 4                     | Ox 确认                                     |
| Automatic parameter adjus <sup>.</sup> | Starting position of specified characters |
| Code Type                              | (1-255) 1                                 |
|                                        | Default Output Rule Settings              |
|                                        | Apply                                     |

3.**Symbologies matching**: The option can select **ALL** or a specific code system. When **ALL** is selected, the subsequent filter conditions will take effect for the full code system. When the specific code system is selected, the subsequent filter conditions will only take effect for the specific code system. At the same time, the device will only read the specific code system (please note the rule).

4.**Number of characters (Format: 8; 15-30)**: A number can be filled in the input box. The device can read and output only when the number of barcode digits meets the number rule. If the input box is empty, it means that there is no limit on the number of barcode digits. If several digits need to be set, multiple digits can be entered and separated by English semicolons, as shown in the following figure.

| Number | of | characters | (Format: | 8; | 15-30) |
|--------|----|------------|----------|----|--------|
| 2;3;5  |    |            |          |    | 确认     |

If you need to set a certain range, you can enter the minimum and maximum allowed number of characters, separated by  $\sim$ , as shown in the figure below.

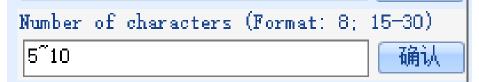

5. **Specified character match**: The option is the effective way for the specific character matching mode in the barcode content. There are three types to choose :

a. **Close**: when the mode is set, the character matching condition does not take effect.

b. **Output matched barcode**: when the mode is set, only the barcode that meets the matching conditions can be read and output.

c.**Output unmatched barcode**: when the mode is set, only barcodes that do not meet the matching condition can be read and output.

\*The special character matching switch and the number limit of barcodes are effective together. If they are set in the above coding system and the number of barcodes, the barcodes can be read and output only when they meet the previous rules.

6.**Specified characters (hex)**: In the input box, you can enter the hexadecimal format of the characters to be matched, which can support up to 8 specific characters; if you need to enter multiple characters, you can directly enter them, as shown in the following figure.

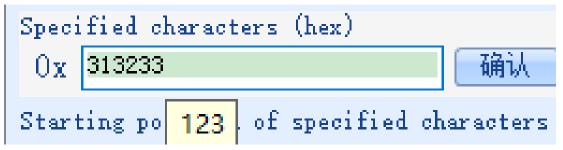

7. **Starting position of specified characters**: The option specifies the effective starting position of special characters. The minimum value is 1, which means starting from the first digit.

8. **Default Output Rule Settings** : Check before **Apply** and click **Download Configuration**. All settings in the setting interface will be restored to the default factory settings.

## **3.4.9 Presentation Settings**

Click **Settings** on the main window and click **Presentation Settings**. The right area is the presentation settings area. In the interface, you can set the parameters related to the presentation mode of the device, as shown in the figure below.

| Communication Settings                 | Presentation trigger           |
|----------------------------------------|--------------------------------|
| I/O Settings                           | 0ff                            |
| Edit Settings                          | Illumination intensity         |
| Debug Setting                          | (0-3) 2 🚔                      |
| Output Rule Settings                   | Sense Pause Time               |
| Presentation Settings                  | (0-100) 10 🚔 *100ms            |
| Decode Settings                        | Gray scale sensitivity<br>High |
| Imaging Settings 1                     | Frame sensitivity              |
| Imaging Settings 2                     | High 🔽 确认                      |
| Imaging Settings 3                     | Target Speed                   |
| Imaging Settings 4                     | Low 🔽 确认                       |
| Automatic parameter adjus <sup>.</sup> | Default Presentation Settings  |
| Code Type                              | Apply                          |

1. **Presentation trigger**: When it is On, if the two consecutive images taken by the device change greatly, it will be automatically activated and start the inductive trigger.

Note: presentation trigger is On, it will enter the presentation mode immediately, and the continuous shooting of the image interface is not available.

2. **Illumination intensity**: In the presentation mode, you can set the lighting brightness of the device. The larger the setting value is, the brighter the device lighting will be when presentation triggered.

3.**Sense Pause Time**: The time for the device to keep working in the presentation mode.

4. **Gray scale sensitivity:** In the presentation mode, the smaller the proportion of the difference between two consecutive images in the whole image is, the higher the gray sensitivity is.

5. **Frame sensitivity**: In the presentation mode, if the gray scale difference between two pixel points is greater than the current gray scale sensitivity, it is judged as different points. The smaller the proportion of these different points in the whole picture, the higher the frame sensitivity is. The higher the picture sensitivity, the easier the device will be triggered.

6. **Target Speed**: In the presentation mode, the higher the setting of moving speed is, the higher the frequency of triggering drawing is.

7. **Default Presentation Settings** : Check before **Apply** and click **Download Configuration**. All settings in the setting interface will be restored to the default factory settings.

## **3.4.10 Decode Settings**

Click **Settings** on the main window, and then click **Decode Settings**. The right area is the decode settings area.

In the interface, you can configure the device's work and time limit to search barcode, inverted barcode reading, DPM code setting, decoding matching rules, etc..

1.Trigger Mode: It includes Common Mode, Enhanced Mode, Continuous Mode, Multi-Barcodes Mode and Comparison Mode.

a.**Common Mode**: When it is On, the device will take a picture at a fast frequency and decode it for analysis. If the decoding fails, the device will take the next picture immediately and continue decoding analysis. (the mode is the default Trigger Mode). \*It is recommended to use the mode in reading scenarios with short triggering intervals.

b. **Enhanced Mode**: When it is On, the device will quickly take multiple images, and then decode and analyze the captured images one by one.

\*It is recommended when reading barcodes in high-speed movement.

\* FV5X does not support the mode.

c. Continuous Mode: When it is On, the device takes pictures all the time within the effective time of the trigger signal, and decodes the barcode in each picture.
\*The mode is usually used for client demonstration.

d.**Multi-Barcodes Mode**: When it is On,the device will read multiple barcodes in the field of view during an effective triggering process. You can set multi barcode rules to filter and read barcodes.

e.**Comparison Mode**: When it is On,, if "IN2 of terminal block" has input signal, the decoding result will be set as the reference barcode for comparison; if "IN2 of terminal block" has no input signal, the decoding result will be compared with the set reference barcode, and the reference barcode will be output in the data text box.

\*Read successfully when the comparison is consistent (data will not be uploaded), fail to read when the decoding fails or the comparison is inconsistent, and output error prompt (including **No Read feedback, Beeper, I/O output**).

\* FV5X does not support the mode.

| Communication Settings    | Trigger Mode                     |
|---------------------------|----------------------------------|
| I/O Settings              | Common Mode 🗾 确认                 |
| Edit Settings             | Trigger Type of Continuous Mode  |
| Debug Setting             | I/O trigger 💽 确认                 |
| Output Rule Settings      | Snap interval of Continuous Mode |
| Presentation Settings     | (0-50) 0 🚔 *100ms                |
|                           | Maximum decoding time            |
| Decode Settings           | (0-10000) 5000 🚔 ms              |
| Imaging Settings 1        | Time limit to search barcode     |
| Imaging Settings 2        | (20-500) 300 🚔 ms                |
| Imaging Settings 3        | Dot matrix code optimization     |
| Imaging Settings 4        | Off                              |
| Automatic parameter adjus | Inverted barcode reading         |
| Code Type                 | Off                              |
|                           | Small DM reading optimization    |
|                           | Off                              |
|                           | Defaced DM reading optimization  |
|                           | Off                              |
|                           | NO quiet zone QR reading         |
|                           | Off                              |
|                           | Default Decode Settings          |
|                           | Apply                            |
|                           |                                  |

2. Trigger Type of Continuous Mode: It includes I/O trigger and Power on.

3. **Snap interval of Continuous Mode:** minimum is 0ms, maximum is 5000ms, default is 0ms

4. **Maximum decoding time**: When the device is triggered (including external trigger or command trigger), the maximum reading time of the device can be set. Input the required time value in the input box, click **OK** on the right after input, and then click **Download Configuration** to take effect (minimum is 0ms, maximum is 10000ms, default is 5000ms).

\*When it is 0, if the external signal is triggered, the barcode reading time of the device is subject to the external trigger signal. If the external signal fails, the device stops reading (if the reading is successful in the single trigger mode, the device also ends reading).

5.Time limit to search barcode: In the decoding process, when processing the

current picture, the maximum time spent searching for the possible barcode in the picture can be set. If the barcode is still not found after the set time is reached, discard the current picture and process the next picture (the minimum is 20ms, the maximum is 500ms, and the default is 100ms).

6. **Dot matrix code optimization**: When the mode is On, the reading effect of DPM code will be improved.

\*When it is On, reading the barcode assigned by printing or printing mode will reduce the effect.

7. **Inverted barcode reading**: When the mode is On, the device can read both the reverse code and the positive code at the same time. When the mode is Off, only the positive code can be read.

\*When it is On, the effect of reading positive code will be weakened.

8. **Small DM reading optimization**: When the mode is On, the reading effect of DM code with small size will be enhanced.

9. **Defaced DM reading optimization**: When the mode is On, the reading effect of the defaced DM code will be enhanced.

10. **NO quiet zone QR reading**: When the mode is On, the reading effect of no quiet zone QR will be enhanced.

11. **Maximum quantity of images taken in Enhanced Mode**: When the device trigger mode is enhanced mode, the maximum number of images captured after each trigger can be set (value range is 1-20, default is 10).

12. **Snap interval of Enhanced Mode**: The interval time between multiple images can be set. If the object moves slowly, the interval time can be increased appropriately. If the object moves faster, the reading interval time can be reduced appropriately (value range is 0-50ms, default is 0).

13. **Default Decode Settings**: Check before **Apply** and click **Download Configuration**, then all settings in the setting interface will be restored to the default factory settings.

## 3.4.11 Imaging Settings1234

Click **Settings** on the main window, and then click **Imaging Settings1 or 2 or 3 or 4**. The right area is the imaging settings area. In the interface, you can set the parameters such as the image preprocessing method of the device, as shown in the following figure.

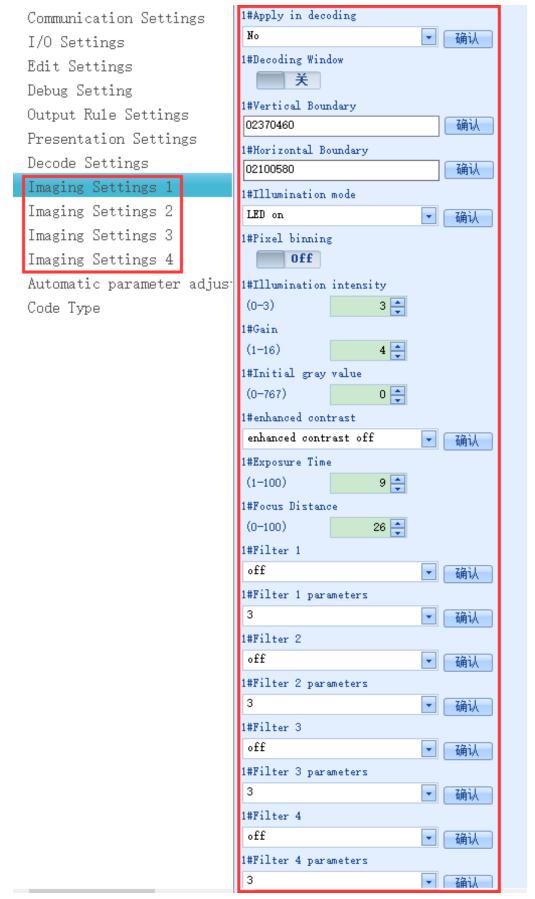

The part is equivalent to the Image general parameter settings of the image

interface, including image general parameter settings and filter parameter settings.

Imaging settings 1, 2, 3 and 4 can be selected to apply in decoding. When it is On, trigger decoding will use the imaging settings (settings 1, settings 2, settings 3 and settings 4) checked to apply in decoding in turn to decode.

1. **Decoding Window**: when open, it is the same as decoding window mode.

2. Vertical boundary: the value is equal to the value above and below the window

3. Horizontal boundary: the value is equal to the window left and window right

4. **Default Imaging Settings**: Check before **Apply** and click **Download Configuration**, then all the settings under the setting interface and the parameter settings of the image interface will be restored to the default factory settings.

## 3.4.12 Automatic parameter adjustment Settings

Click **Settings** on the main window, and then click **Automatic parameter adjustment Settings**. The right is the automatic parameter adjustment setting area, as shown in the figure below.

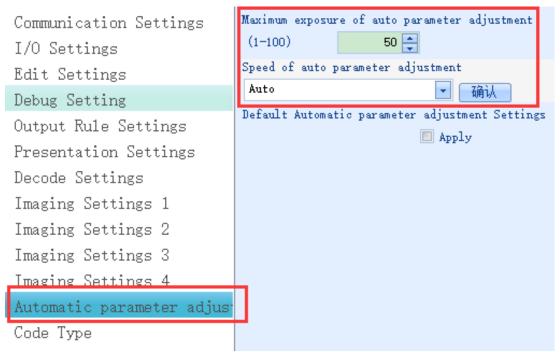

1. **Maximum exposure of auto parameter adjustment**: The exposure time in the process of automatic parameter adjustment shall not be greater than "maximum exposure time of automatic parameter adjustment".

If the static barcode is read, the maximum limit can not be set, and the default value or the maximum value can be taken.

If the moving barcode is read, set the maximum exposure time according to the required speed to ensure that the barcode can be decoded normally when it moves

after the automatic parameter adjustment. \*Default 50, range 1-100.

2.**Speed of auto parameter adjustment**: It includes auto, high speed, medium speed and low speed. The default value is auto.

The result of "**Auto**" parameter adjustment is determined by the algorithm, which is equivalent to medium speed.

The result of "**High** " parameter adjustment has no filtering processing, so the speed is the fastest.

The results of "**Medium**" and "**Low**" parameter adjustment include image parameters and filtering processing, but only the difference of parameter adjustment speed.

**3.Default Automatic parameter adjustment Settings**: Check before **Apply** and click **Download Configuration**, then all the settings under the setting interface will be restored to the default factory settings.

# 3.4.13 Code Type

Click **Settings** on the main window, and then click **Code Type**. The right area is the code type area. In the interface, you can configure the barcode types that the device can read, as shown in the following figure.

| Communication Settings                 | All On   |       |
|----------------------------------------|----------|-------|
| I/O Settings                           |          | Apply |
| Edit Settings                          | All Off  |       |
| Debug Setting                          | 19972    | Apply |
| Output Rule Settings                   | AZTEC    |       |
| Presentation Settings                  | Code 128 |       |
| Decode Settings                        | T T      |       |
| Imaging Settings 1                     | Code 39  |       |
| Imaging Settings 2                     | <b>H</b> |       |
| Imaging Settings 3                     | Code 93  |       |
| Imaging Settings 4                     | <b>开</b> |       |
| Automatic parameter adjus <sup>.</sup> | UPC/EAN  |       |
| Code Type                              | Ě        |       |

1. **All On**: Check before **Apply** to activate the full code on mode. At the time, all the barcode types supported by the device are activated.

2. **All Off**: Check before **Apply** to activate the full code off mode. At the time, all the barcode types that can be supported by the device are closed.

3. Single code system setting: The user can also turn on and off the single coding system, just drag the button behind the coding system, and then click **Download Configuration** on the left, and the settings will take effect.

## 3.4.14 OCR Settings

Click **Settings** on the main window, and then click **OCR Settings**. The area on the right is the OCR setting area. In the interface, the device OCR function can be configured. **1. OCR function**:

When it is off, OCR character recognition is off. When it is on, the OCR character recognition function is on.

2. **Single row mode**: Example explanation

1234 123456AB

When it is off, the device will think of an OCR string with two lines of characters. When it is on, the device will think of a 4-bit string and an 8-bit string.

3. **Preferred Orientation**: OCR character sequence has direction. When characters are read in reverse or after flipping, recognition errors may occur. After the character direction is set, it will read in the set direction. It should be noted that the direction is only for symmetrical characters, otherwise it is easy to cause direction confusion.

| From left to right | From bottom to top | From right to left | From top to bottom |
|--------------------|--------------------|--------------------|--------------------|
| нонононо           | нононою            | нонононо           | нононою            |

### 4. Stripping of Checksums:

When it is off, the OCR character verification function is off. When it is on, the OCR character verification function is on.

5. **Busy background**: When the background color of the certificate is not the standard color (the standard color is white), the mode can be turned on to improve the reading effect.

\*The default is off.

### 6. Issue uncertain Output:

The setting is off, when a character is interpreted with uncertainty, it will not be output.

The setting is on, if it is uncertainty when a character is interpreted, it will be output according to the most likely content. The output character may not match the actual character.

7.**Passport verification function**: When the mode is On, the passport verification bit verification function will be activated to improve the accuracy of character interpretation, but at the same time, the speed of interpretation will be reduced. \*The default is off.

### 8. Allow multiple spaces:

When it is off, two or more consecutive space characters are not interpreted. When it is on, two or more consecutive space characters are interpreted.

9.**Default OCR Settings** : check before Apply and click **Download Configuration**. All settings in the setting interface will be restored to the default factory settings.

# 3.5 Toolbar Operation

After the infostepper software is started and the device is connected, the toolbar is on the upper side of the main interface, as shown in the following figure.

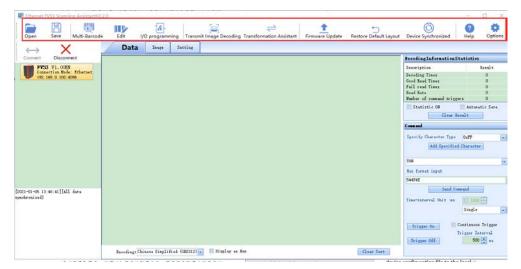

## 3.5.1 Open and Save

You can read or save the data in the current interface.

For example, in the "Data" interface, you can open and save text.

In the "Image" interface, you can open the local image, save the photo or the latest acquired image.

In the "Settings" interface, you can open the local configuration file and save the device configuration file to the local.

## 3.5.2 Multi-Barcode

Click the **Multi-Barcode** to open the multi barcode matching rule window, as shown in the following figure

| 🚟 Etherr                  | net FV53 Scanni                 | ng Assist | antV2.2.0  |            |                        |           |                                                        |                    |                     |                 |                | _                   | I X      |
|---------------------------|---------------------------------|-----------|------------|------------|------------------------|-----------|--------------------------------------------------------|--------------------|---------------------|-----------------|----------------|---------------------|----------|
| Open                      | Save                            | Multi-Ba  | $\sim$     | Edit       | I/O progra             | mming 1   | ransmit Image De                                       | coding Transfo     | ermation Assistant  | Firmware Up     | date Restore D | う<br>refault Layout | Ŧ        |
|                           | ×                               |           |            | Dat        | a Inage                | Sett      | ing                                                    |                    |                     |                 |                |                     |          |
| Conne                     | ct Disconr                      | ect       | Multi-Baro | code       |                        |           |                                                        |                    |                     |                 | -              | $\Box$ $\times$     |          |
|                           | FV53 V1.00EN<br>Connection Mode | : Etherne | 💾 Save     | 🦰 Ope      | en 🗼 Compi             | le 🙋 Wr   | ite 🚽 Read [                                           | 🗌 Copy 🝷 💼 F       | aste                |                 |                |                     | lt       |
|                           | 192.168.0.100:4                 | 096       | Multi-Bar  | code Quan  | tity 4 🚔               |           | Barcode Filter                                         | No                 | Perfect Match       | No              |                |                     |          |
|                           |                                 |           | No.        | F          | osition Range          | :         | Symbologies Match                                      | Message Length     | Position of Mate    | hing Characters | Match Content  | Device Address      |          |
|                           |                                 |           |            |            |                        |           |                                                        |                    |                     |                 |                |                     | Save     |
|                           |                                 |           |            |            |                        |           |                                                        |                    |                     |                 |                |                     | Save     |
|                           |                                 |           |            |            |                        |           |                                                        |                    |                     |                 |                |                     |          |
|                           |                                 |           |            |            |                        |           |                                                        |                    |                     |                 |                |                     | •        |
|                           |                                 |           |            |            |                        |           |                                                        |                    |                     |                 |                |                     |          |
|                           |                                 |           |            |            |                        |           |                                                        |                    |                     |                 | Delete the     | selected rule 👻     | -        |
|                           |                                 |           | Sequence 1 |            | ting                   |           |                                                        |                    |                     |                 |                |                     |          |
|                           |                                 |           | No.        | 1 🚔        |                        | c         |                                                        | 1000               |                     |                 |                |                     |          |
| [2021-01-09<br>synchroniz | 5 13:46:41][All                 | data      | 🗷 Barco    | de Area    | Window le<br>Window to |           | <ul> <li>Window right</li> <li>Window botte</li> </ul> |                    |                     |                 |                |                     |          |
| syncie oni 2              | euj                             |           | 🔲 Symbol   | Logies Mat |                        | •         | <b>_</b>                                               |                    |                     |                 |                |                     |          |
|                           |                                 |           | 🔲 Messag   |            | 8 🌲                    | -         |                                                        |                    |                     |                 |                |                     | _        |
| -                         |                                 |           | 🔲 Positi   | ion of Mat | ching Characte         | rs 1      | Characters to                                          | be matched         |                     |                 | Add mar        | sking rules         | gger     |
|                           |                                 |           | Device     | e Address  | 1                      |           |                                                        |                    |                     |                 |                | uence rules         | al<br>ms |
|                           |                                 |           | Current Se | tting Com  | mand: (Barc            | ode quant | ity: 4, enable filte                                   | ring: False, perfe | ct match:False,rule | quantity: 0)    |                |                     |          |
|                           |                                 |           |            |            | <u> </u>               |           |                                                        |                    |                     |                 |                |                     |          |

In the interface, you can set related settings such as Multi-Barcode Quantity, Sequence Rules, and write, read or delete the settings.

| Aulti-Barcode                                           |                      | -                        |                   |                                  | _             |               |  |  |  |
|---------------------------------------------------------|----------------------|--------------------------|-------------------|----------------------------------|---------------|---------------|--|--|--|
| 💾 Save 🦳 Open 🗼 Compile 🖉 Write 🚽 Read 📋 Copy 👻 👘 Paste |                      |                          |                   |                                  |               |               |  |  |  |
| Multi-Barcode Qu                                        | iantity 4 📮          | Barcode Filter           | No 1              | Perfect Match                    |               |               |  |  |  |
| No.                                                     | Position Range       | Symbologies Match        | Message Length    | Position of Matching Characters  | Match Content | Device Addres |  |  |  |
|                                                         |                      |                          |                   |                                  |               |               |  |  |  |
|                                                         |                      |                          |                   |                                  |               |               |  |  |  |
|                                                         |                      |                          |                   |                                  |               |               |  |  |  |
|                                                         |                      |                          |                   |                                  |               |               |  |  |  |
|                                                         |                      |                          |                   |                                  |               |               |  |  |  |
|                                                         |                      |                          |                   |                                  |               |               |  |  |  |
|                                                         |                      |                          |                   |                                  |               |               |  |  |  |
|                                                         |                      |                          | 1                 |                                  | Delete the s  | elected rule  |  |  |  |
| Sequence Rules S                                        | Setting              |                          |                   |                                  |               |               |  |  |  |
| No. 1                                                   | -                    |                          |                   |                                  |               |               |  |  |  |
| 🗷 Barcode Area                                          | window left          | 1 🚔 Window right         | 1023 🚔            |                                  |               |               |  |  |  |
|                                                         | Window top           | 1 🚔 Window botto         |                   |                                  |               |               |  |  |  |
| <b>a</b>                                                | Match AZTEC          |                          | -                 |                                  |               |               |  |  |  |
| 🔲 Symbologies                                           |                      |                          |                   |                                  |               |               |  |  |  |
| 🔲 Message Leng                                          | th 8 🚔               |                          |                   |                                  |               |               |  |  |  |
| Position of                                             | Matching Characters  | 1 🚔 Characters to        | be matched        |                                  | Add mas       | king rules    |  |  |  |
| Device Address                                          |                      |                          |                   |                                  |               |               |  |  |  |
|                                                         |                      |                          |                   |                                  |               |               |  |  |  |
| urrent Setting C                                        | ommand: (Barcode qua | antity: 4, enable filter | ing: False, perfe | ct match:False,rule quantity: 0) |               |               |  |  |  |

1. **Multi-Barcode Quantity**: the setting represents the number of multi-barcode reading each time. After inputting, you need to click **compile** and **write** in the multi-barcode rule toolbar to take effect.

\*The value is not 0:When the number of barcodes read by the device in the triggered state meets the set number (if the filter condition is set, the barcodes that meet the filter condition can be read and counted successfully), it can be judged as reading successfully.

\*The value is 0:There is no limit to the number of barcodes to be read. Before the trigger signal disappears, the device is in the reading status.

2. **Barcode Filter**: When it is ON, the filter will take effect, and only the barcodes that meet the Barcode Filter can be read and counted successfully. After inputting, you need to click **compile** and **write** in the multi-barcode rule toolbar to take effect.

\*The default value is off, which means the barcode is not filtered, and the device uploads the read barcode according to the reading order.

\*Filter conditions are set in the sequence rule setting area below.

3.**Perfect Match:** When it is ON, If the number of successfully decoded barcodes is equal to Multi-Barcode Quantity, it means that the complete matching is successful and the decoding result is output, otherwise the reading fails.

\*The default value is off, which means incomplete matching. If the number of successfully decoded barcodes is less than Multi-Barcode Quantity, the successful decoded barcodes and the feedback character NR will be output.

### 3.5.2.1 Sequence Rules Setting

| -Sequence Rules Setting |                                            |                    |
|-------------------------|--------------------------------------------|--------------------|
| No. 1 🚔                 |                                            |                    |
| 🜌 Barcode Area          | Window left 1 🚔 Window right 1023 🚔        |                    |
|                         | Window top 1 🚔 Window bottom 799 🚔         |                    |
| 🔲 Symbologies Match     | AZTEC                                      |                    |
| 🔲 Message Length        | 8 🚔                                        |                    |
| 🔲 Position of Matchir   | ng Characters 1 🚔 Characters to be matched | Add masking rules  |
| 🔲 Device Address        |                                            | Add sequence rules |

Current Setting Command: (Barcode quantity: 4, enable filtering: False, perfect match:False,rule quantity: 0)

1. No.: When reading multiple barcodes, you can sort and output the read barcodes, set the output sequence and the matching conditions in the setting area below. For example, the first output barcode is code 128, and the second output barcode is 10 in length.

2. **Barcode Area**: The barcode in the reading field can also be matched by specifying the location of the barcode area. First, check the barcode area, and then fill in the limit value corresponding to the location in the value box in four directions.

\*The configuration can be used under the condition of static reading. It is not recommended under the condition of dynamic reading.

3.**Symbologies Match**: Set the matching condition as the code type of barcode. When setting, you need to click the box in front of the menu bar and select the matching code in the drop-down menu.

4. **Message Length**: Set the matching condition as the length of barcode data bits. When setting, you need to click the box in front of the menu bar and set the number of barcode bits.

5. **Position of Matching Characters**: Set the matching condition as the character on the specified position of the barcode. First set the matching character position, tick before matching the character position, and then select the specified position of the barcode. For example, 1 represents the first position of the barcode; then set the character to be matched, and enter the character in the input box.

6. Device Address: Only for control box device.

\*After setting conditions for each output sequence are completed, you need to click **Add sequence rules** in the lower right corner to add the setting content to the table. \*If multiple barcodes have redundant barcodes that need to be shielded, you can set rules according to the characteristics of the barcodes. Click **Add masking rules** in the lower right corner to add the masking barcodes to the table. Compiled and Written together with the sequence rules, and the barcodes matching the masking sequence

will also be ignored in the decoding process. Note: When setting the masking sequence, you do not need to set the output

| sequence num           |                   | in Set any in          | lusking se        | quenee.            |                 |               |           |           |
|------------------------|-------------------|------------------------|-------------------|--------------------|-----------------|---------------|-----------|-----------|
| Multi-Barcode          |                   |                        |                   |                    |                 | —             |           | $\times$  |
| Save 🦰 Open            | 🕨 Compile 🖉 W     | /rite 🔿 Read [         | Copy 🝷 💼 P        | aste               |                 |               |           |           |
| Multi-Barcode Quantity | 4                 | Barcode Filter         | <b>H</b> o I      | Perfect Match      | No              |               |           |           |
| No. Posit              | tion Range        | Symbologies Match      | Message Length    | Position of Mate   | hing Characters | Match Content | Device .  | Address   |
|                        |                   |                        |                   |                    |                 |               |           |           |
|                        |                   |                        |                   |                    |                 |               |           |           |
| :                      |                   |                        |                   |                    |                 |               |           |           |
|                        |                   |                        |                   |                    |                 |               |           |           |
|                        |                   |                        |                   |                    |                 |               |           |           |
|                        |                   |                        |                   |                    |                 |               |           |           |
| 4                      |                   |                        |                   |                    |                 | Delete the se | lected ri | )<br>le v |
| Sequence Kules Setting |                   |                        |                   |                    |                 |               |           |           |
| No. 1 🚔                |                   |                        |                   |                    |                 |               |           |           |
| 🗷 Barcode Area         | Window left       | 1 🚔 Window right       | 1023 🚔            |                    |                 |               |           |           |
|                        | Window top        | 1 🚔 Window botto       | m 👘 799 🚔         |                    |                 |               |           |           |
| 🔲 Symbologies Match    | AZTEC             |                        |                   |                    |                 |               |           |           |
| 🔲 Message Length       | 8 🌲               |                        |                   |                    |                 |               |           |           |
| 🔲 Position of Matchin  |                   | 🗧 Characters to        | be matched        |                    |                 | Add mask:     | ing rules |           |
| 🔲 Device Address       | 1 🔺               |                        |                   |                    |                 | Add seque     |           |           |
| Current Setting Comman | nd: (Barcode quan | tity: 4, enable filter | ing: False, perfe | t match:False,rule | quantity: 0)    |               |           | .::       |

#### sequence number. You can set any masking sequence

### Example explanation

| No.   | Position Range | Symbologies Match        | Message Length                                                                  | Position of Matching Characters                                                                             | Match Content                                                                                                    | Device Address                                                                                                    |  |  |  |
|-------|----------------|--------------------------|---------------------------------------------------------------------------------|----------------------------------------------------------------------------------------------------|----------------------------------------------------------------------------------------------------|----------------------------------------------------------------------------------------------------|--|--|--|
| No. 1 | Null           | CODE39                   | Null                                                                            | 1                                                                                                    | A                                                                                                    | Null                                                                                                    |  |  |  |
| No.2  | Null           | DATAMATRIX               | Null                                                                            | Null                                                                                                    | Null                                                                                                    | Null                                                                                                    |  |  |  |
| No.3  | พบไไ           | CODE128                  | 8                                                                               | Null                                                                                                    | Null                                                                                                    | Null                                                                                                    |  |  |  |
|       |                |                          |                                                                                 |                                                                                                    |                                                                                                    |                                                                                                    |  |  |  |
|       |                |                          |                                                                                 |                                                                                                    |                                                                                                    |                                                                                                    |  |  |  |
|       |                |                          |                                                                                 |                                                                                                    |                                                                                                    |                                                                                                    |  |  |  |
|       |                |                          |                                                                                 |                                                                                                    |                                                                                                    |                                                                                                    |  |  |  |
|       |                |                          |                                                                                 |                                                                                                    |                                                                                                    |                                                                                                    |  |  |  |
|       |                |                          |                                                                                 |                                                                                                    |                                                                                                    |                                                                                                    |  |  |  |
|       |                |                          |                                                                                 |                                                                                                    |                                                                                                    |                                                                                                    |  |  |  |
|       |                |                          |                                                                                 |                                                                                                    |                                                                                                    |                                                                                                    |  |  |  |
|       | No. 1<br>No. 2 | No. 1 Null<br>No. 2 Null | No.1         Null         CODE39           No.2         Null         DATAMATRIX | No. 1         Null         CODE39         Null           No. 2         Null         DATAMATRIX         Null | No.1         Null         CODE39         Null         1           No.2         Null         DATAMATRIX         Null         Null | No.1         Null         CODE39         Null         1         A           No.2         Null         DATAMATRIX         Null         Null         Null |  |  |  |

The content shown above represents the following reading rules:

The first output character is code 39 with A initial.

The second output is a DataMatrix code without special restrictions.

The third output is an 8-bit code 128.

After setting, you must click **compile** and **write** in the multi-barcode rule toolbar to take effect.

#### 3.5.2.2 Multi-Barcode Toolbar

| М  | ulti-Barcode                                            |                |                   |                |                                 | _             |                |  |  |  |
|----|---------------------------------------------------------|----------------|-------------------|----------------|---------------------------------|---------------|----------------|--|--|--|
| E  | 💾 Save 🦳 Open 🕨 Compile 🖉 Write 🚽 Read 📋 Copy 🗸 👘 Paste |                |                   |                |                                 |               |                |  |  |  |
| Mu | lti-Barcode Qu                                          | antity 4 🚔     | Barcode Filter    | <b>N</b> o 1   | Perfect Match                   |               |                |  |  |  |
|    | No.                                                     | Position Range | Symbologies Match | Message Length | Position of Matching Characters | Match Content | Device Address |  |  |  |
|    |                                                         |                |                   |                |                                 |               |                |  |  |  |
|    |                                                         |                |                   |                |                                 |               |                |  |  |  |
|    |                                                         |                |                   |                |                                 |               |                |  |  |  |
|    |                                                         |                |                   |                |                                 |               |                |  |  |  |
|    |                                                         |                |                   |                |                                 |               |                |  |  |  |
|    |                                                         |                |                   |                |                                 |               |                |  |  |  |
|    |                                                         |                |                   |                |                                 |               |                |  |  |  |
| <  |                                                         |                |                   |                |                                 |               | >              |  |  |  |
|    |                                                         |                |                   |                |                                 | Delete the se | lected rule 👻  |  |  |  |

1. **Save**: The current multi-barcode output rule can be saved as an output code file with suffix of. Mul.

2. **Open**: The saved multi-barcode output code file can be opened, and the configuration can be made effective by compiling and writing.

3. **Compile**: Compile the set mult-barcode rule into a series of commands, which are used as the effective commands of the device.

4. **Write**: Write the compiled current command to the device. After writing, the multi barcode rule will take effect.

5. **Read**: Read out the current multi-barcode rule of the device, and the read rule will be displayed in the below window.

6. **Copy rules of reading Multi-Barcodes**: Copy all displayed multi-barcode rules in the window, and wait for the new device to copy the rule.

7.Generate Barcode of reading multi-Barcodes rules: You can copy the barcode generated by the currently set multi-barcode rule, and paste it in other windows or documents.

8. **Paste**: Paste the copied multi-barcode rule.

### 3.5.3 Barcode Editing

Click **Edit** to open the barcode editing window, as shown in the figure below.

| 🗮 Ethernet P      | V53 Scanning                   | AssistantV2.2 | 2.0             |                 |            |                    |                                                    |                      |                         | - 🗆 ×          | < |
|-------------------|--------------------------------|---------------|-----------------|-----------------|------------|--------------------|----------------------------------------------------|----------------------|-------------------------|----------------|---|
| Open              | Save N                         | Iulti-Barcode | Edit I,         | 0 programmir    | ig Transr  | nit Image Decoding | Transformation Assista                             | nt Firmware Update   | Restore Default L       | ayout          | Ŧ |
| $\leftrightarrow$ | ×                              |               | Data            | Image           | Setting    |                    |                                                    |                      |                         |                |   |
| Connect           | Disconnec                      | ۰ I           |                 |                 |            |                    |                                                    | Decodi               | ngInformationStati      | istics         |   |
|                   | V1.00EN                        |               | Edit            |                 |            |                    |                                                    |                      | ion                     | Result         |   |
|                   | ction Mode: H<br>68.0.100:4096 |               |                 |                 | •          | -                  |                                                    |                      | : Times                 | 0              |   |
|                   |                                |               | 💾 Save 🦰 O      | pen 🜗 Com       | pile 🙋 V   | /rite 🔺 Read 💔     | Debug 📋 Copy 🕶                                     | 📑 Paste              | d Times                 | 0              |   |
|                   |                                |               | Barcode Editing | Propert         |            | / - · · · · ·      |                                                    |                      | d Times                 | 0              |   |
|                   |                                |               | Darcoue Luring  | IIOCESS         |            | Basic Editi        | ng Quick Editing                                   |                      | e<br>f command triggers | 0              |   |
|                   |                                |               |                 |                 |            | customize cursor   | moving operations                                  |                      |                         | Automatic Save | - |
|                   |                                |               |                 |                 |            |                    |                                                    |                      |                         |                |   |
|                   |                                |               |                 |                 |            | Jump to the        | 2 🚔 barcode                                        | Add Operation        | Clear Resul             | t              |   |
|                   |                                |               |                 |                 |            | Automatically      | move to the starting po<br>therwise the position i | osition of barcode   |                         |                |   |
|                   |                                |               |                 |                 |            | change             | otherwise the position :                           | in barcode will not  |                         |                |   |
|                   |                                |               |                 |                 |            | Move back          | umi 1 🛋 akuwatau                                   | rs Add Operation     | Character Type 0        | FF             | - |
|                   |                                |               |                 |                 |            | move               | ard I viaracter                                    | s Add operation      | Add Specified Ch        | aracter        |   |
|                   |                                |               |                 |                 |            | Move to the sta    | rt position                                        | Add Operation        |                         |                |   |
|                   |                                |               |                 |                 |            | _                  |                                                    |                      |                         |                | - |
|                   |                                |               |                 |                 |            | Move cursor to en  | nd of string                                       | Add Operation        |                         |                |   |
|                   |                                |               |                 |                 |            |                    |                                                    |                      | at input                |                |   |
|                   |                                |               |                 |                 |            |                    |                                                    |                      |                         |                |   |
| 2021-01-05 13:    | 40:411411-4                    |               |                 |                 |            | customize edit op  | eration                                            |                      | Send Comman             | d              |   |
| synchronized]     | 40.41][AII da                  | ita           |                 |                 |            | Delete 2 🚔         | characters after 1                                 | the current position |                         |                |   |
|                   |                                |               |                 |                 |            |                    |                                                    | Add Operation        | erval Unit :ms [        | ] 1000 🚔       |   |
|                   |                                |               | Delet           | e Selected      | -          |                    |                                                    |                      | S                       | ingle 🔽        | - |
|                   |                                |               |                 | Move Up         |            | Insert             | character before cu                                |                      |                         |                |   |
|                   |                                |               | M               | ove Down        |            |                    |                                                    | Add Operation        | er On Cont              | inuous Trigger |   |
|                   |                                |               |                 |                 |            |                    |                                                    |                      |                         | ger Interval   |   |
|                   |                                |               |                 |                 |            |                    |                                                    |                      | ger Off                 | 500 🚔 ms       |   |
|                   |                                |               |                 |                 |            |                    |                                                    |                      |                         |                |   |
|                   |                                |               | Encoding: Ch    | inese Simplifie | d (GB2312) | 🚽 🔲 Display as H   | ex Clea                                            | r Text               |                         |                |   |
|                   |                                |               |                 |                 |            |                    |                                                    |                      |                         |                | _ |

In the interface, users can edit and output barcode data content through **Basic Editing** or **Quick Editing** .

#### **3.5.3.1 Edit Process Window**

| Edit                    |                                                                                                    |
|-------------------------|----------------------------------------------------------------------------------------------------|
| Save Compile 🦉          | Write 🔿 Read 💔 Debug 📋 Copy 🝷 📑 Paste                                                                                       |
| Barcode Editing Process | Basic Editing Quick Editing                                                                                                 |
|                         | customize cursor moving operations                                                                                          |
|                         | Jump to the 2 🚔 barcode Add Operation                                                                                       |
|                         | Automatically move to the starting position of barcode<br>during jump, otherwise the position in barcode will not<br>change |
|                         | Move backward 1 🚔 characters Add Operation                                                                                  |
|                         | Move to the start position Add Operation                                                                                    |
|                         | Move cursor to end of string Add Operation                                                                                  |
|                         |                                                                                                    |
|                         | customize edit operation                                                                                                    |
|                         | Delete 2 🚔 characters after the current position                                                                            |
| Delete Selected 🗸       | Add Operation                                                                                                    |
| Move Up                 | Insert character before current position                                                                                    |
| Move Down               | Add Operation                                                                                                    |

1. **Barcode Editing Process**: It can display the user's editing operation to the data in the window, or display the currently effective commands of the device in the window through the read-out operation.

2. **Delete**: After selecting an operation in the editing process, you can click Delete to delete the operation.

3. **Move Up**: After selecting an operation in the editing process, you can click the move up button, and the operation will take effect in advance.

4. **Move Down**: After selecting an operation in the editing process, you can click the move down button, and the effective order of the operation will be pushed back.

#### 3.5.3.2 Basic Editing

The following interface is the basic editing interface. In the interface, two kinds of operations can be used, i.e. position moving and editing, to complete the more complex data editing functions.

| Edit                                                    |                                                                                                    |
|---------------------------------------------------------|----------------------------------------------------------------------------------------------------|
| 💾 Save 🦰 Open 🕨 Compile 🖉                               | Write 🔿 Read 💔 Debug 📋 Copy 👻 📋 Paste                                                                                       |
| Barcode Editing Process                                 | Basic Editing Quick Editing                                                                                                 |
| Jump to the 2 barcode<br>Move to the start position<br> | customize cursor moving operations                                                                                          |
| Delete 2 characters after the curre                     | Jump to the 2 🚔 barcode Add Operation                                                                                       |
|                                                         | Automatically move to the starting position of barcode<br>during jump, otherwise the position in barcode will not<br>change |
|                                                         | Move <b>backward 1</b> characters Add Operation                                                                             |
|                                                         | Move to the start position Add Operation                                                                                    |
|                                                         | Move cursor to end of string Add Operation                                                                                  |
|                                                         | customize edit operation                                                                                                    |
|                                                         | Delete 2 - characters after the current position                                                                            |
| Delete Selected                                         | Add Operation                                                                                                    |
|                                                         | Insert character before current position                                                                                    |
| Move Up<br>Move Down                                    | Add Operation                                                                                                    |
| Wove Down                                               |                                                                                                    |
|                                                         |                                                                                                    |

1. **Skip barcodes No**.: If multi barcode reading mode is enabled, you can edit the read barcode contents separately. For example, if you need to edit the data of the second barcode you read, you can select the number 2 and then add to start the operation of the second barcode.

2. **Move Backward**: It means that the direction of pointer movement is the direction of barcode end position.

3. **Move Forward**: It means that the direction of pointer movement is the starting position direction of barcode.

4. **Number of characters moved**: The number filled in the character input box represents the number of digits the pointer moves.

After selection and input, click the **Add Operation**, and the above content will enter the edit process box on the left.

| Move to the <b>start</b> position Add Operation |
|-------------------------------------------------|
|-------------------------------------------------|

5. **Start**: It means that the pointer moves to the starting position of the barcode, before the first character.

6. **End**: It means that the pointer moves to the barcode ending position, after the last character.

| Move cursor to end of string | Add Operation |
|------------------------------|---------------|
|                              |               |

7. **Move cursor to end of string**: The character filled in the input box represents that the pointer will move after the character.

\*After selection and input, click the **Add Operation** to enter the edit process box on the left.

| -customi; | re edit operation                                |
|-----------|--------------------------------------------------|
| Delete    | 2 🚔 characters <b>after</b> the current position |
|           | Add Operation                                    |
| Insert    | character before current position                |
|           | Add Operation                                    |

8. After: It means the direction from the pointer position to the end of the barcode.

9. **Before**: It means the direction from the pointer position to the starting position of the barcode.

10. **Number of characters deleted**: The number filled in the character input box represents the number of characters deleted.

11. **Inserted character**: The character content filled in the character input box represents the data inserted at the current pointer position.

### 3.5.3.3 Quick Editing

The following figure shows the **Quick Editing** in the setting area, where you can complete some common simple editing functions for barcode data. If you need to

| Edit                                                                                       | x                                            |
|--------------------------------------------------------------------------------------------|----------------------------------------------|
| 💾 Save 🦕 Open 🕨 Compile 🖉                                                                  | Write 🔿 Read 💔 Debug 📋 Copy 🝷 📋 Paste        |
| Barcode Editing Process                                                                    | Basic Editing Quick Editing                  |
| Jump to the 2 barcode<br>Move to the start position<br>Delete 2 characters after the curre | Quick Editing                                |
|                                                                                            | The 1 🚔 th Barcode is currently being edited |
|                                                                                            | Prefix(Hex) OK                               |
|                                                                                            | Suffix(Hex) OK                               |
|                                                                                            | Character Replacement Position 2 - OK        |
|                                                                                            | Intercept from the end of                    |
|                                                                                            | 2 🚔 th character to the end of               |
|                                                                                            | 3 🚔 th character                             |
| Delete Selected -<br>Move Up                                                               | OK                                           |
| Move Op                                                                                    |                                              |

complete some complex data editing functions, you can switch to the **Basic Editing**.

1. **Currently edited barcodes No.**: If the **Multi-Barcodes Mode** is enabled, you can edit the read barcode contents separately. 1 represents the first output barcode in the multi barcode, and 2 represents the second.

If it is a single-barcode mode, enter 1.

2. **Prefix**: The device supports the user to add a custom prefix character in front of the barcode data content. The defined character needs to be input in hexadecimal mode. After input, click the confirm button on the right, **Compile** and **Write** before it takes effect (the maximum number of characters supported is 8, which is blank by default).

3. **Suffix**: The device supports the user to add a custom suffix character in front of the barcode data content. The defined character needs to be input in hexadecimal mode. After input, click the confirm button on the right, **Compile** and **Write** before it takes effect (the maximum number of characters supported is 8, which is blank by default).

#### Examples are as follows:

| Edit                                                      |                                                                                                    |
|-----------------------------------------------------------|----------------------------------------------------------------------------------------------------|
| 💾 Save 🦕 Open 🕨 Compile 🖉                                 | Write 🔿 Read 💔 Debug 📋 Copy 👻 📋 Paste                                                                                                    |
| Barcode Editing Process                                   | Basic Editing Quick Editing                                                                                                    |
| ⊡-General edition of bar code 1<br>Prefix: A<br>Suffix: B | Quick Editing<br>The 1 + th Barcode is currently being edited<br>Prefix(Hex) 41 OK<br>Suffix(Hex) 42 OK<br>Character Replacement Position 2 + OK<br>Replace Characters OK<br>Intercept from the end of |
|                                                           | 2 🔹 th character to the end of                                                                                                    |
| Delete Selected 👻                                         | 3 📥 th character                                                                                                    |
| Move Up                                                   |                                                                                                    |
| Move Down                                                 |                                                                                                    |

4. **Character replacement**: The device supports the user to replace the characters on the specified position in the barcode data with custom characters, input the character position to be replaced in the **Character Replacement Position**, and directly input the replaced characters in the **Replace Characters** (no hexadecimal is required). After input, **Compile** and **Write** to take effect.

Character replacement in the shortcut setting interface can only replace one character in one position. If you need to replace more than one character, please set it in the **Basic Editing**.

| Intercept from the end of      |
|--------------------------------|
| 2 🚔 th character to the end of |
| 3 🚔 th character               |
| OK                             |

5. **Character truncation**: The input value of the first output box represents the position of the character to be intercepted, and the input number represents the position corresponding to the barcode data to be intercepted; the second output box represents the position of the character to be intercepted.

\*The ending position can be negative, for example - 2 represents the second character from the end of the barcode.

| Edit                      | 1                                                                                                    |
|---------------------------|----------------------------------------------------------------------------------------------------|
| 💾 Save 🦕 Open 🗼 Compile 🖉 | Write 🔿 Read 💔 Debug 📋 Copy 🝷 💼 Paste                                                                                                    |
| Barcode Editing Process   | Basic Editing Quick Editing                                                                                                    |
|                           | Quick Editing<br>The 1 + th Barcode is currently being edited<br>Prefix(Hex) 41 OK<br>Suffix(Hex) 42 OK<br>Character Replacement Position 2 + OK<br>Replace Characters OK<br>Intercept from the end of<br>2 + th character to the end of |
| Delete Selected 🗸         | 3 📥 th character                                                                                                    |
| Move Up                   |                                                                                                    |
| Move Down                 |                                                                                                    |

#### 3.5.3.4 Barcode Editing Toolbar

1. Save: The barcode editing code file can be saved locally.

2. **Open**: You can open the barcode editing code file to the process, compile and write at last, and complete the operation of writing the barcode editing code to the device.

3. **Compile**: Compile the user's editing operation of data into command that can be recognized by the device.

4. Write: Issue compiled commands to the device.

5. **Read**: Read out the currently effective editing operation in the device to the software interface.

6. **Debug**: Simulate the effect of the current setting in the software.

7. **Copy rules**: The current barcode editing code can be copied, waiting for the new device to copy the code.

8. **Generate barcode of editing rules**: You can copy the barcode generated by the current barcode editing, and paste it in other windows or documents.

9. Paste: Paste the previously copied code into a new device.

# 3.5.4 I / O Programming

Click **I/O programming** to open the custom logic window, which can configure the I/O function of the device, as shown in the figure below.

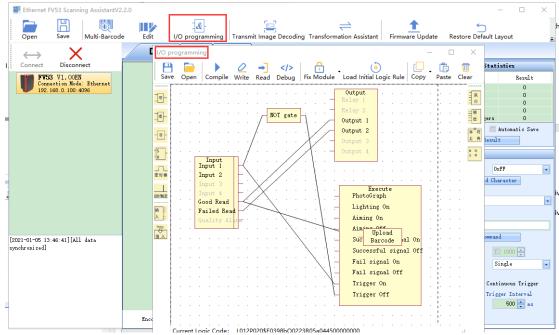

### 3.5.4.1 Module introduction

### Input Module

1. In1: It represents the signal input of in1 pin in I / O terminal, which is effective at low level by default.

2. **In2**: It represents the signal input of in2 pin in I / O terminal, which is effective at low level by default.

- 3. Good Read: Successful reading .
- 4. Failed Read: Fail reading .

### **Output Module**

- 1. Output 1: It represents voltage feedback 1.
- 2. **Output 2**: It represents voltage feedback 2.
- 3. **Output 3**: It represents voltage feedback 3.
- 4. Output 4: It epresents voltage feedback 4.

### **Execution Module**

- 1. Lighting On: Turn on the lighting light of the device.
- 2. Lighting Off: Turn off the lighting of the device.
- 3. Aiming On: Turn on the aiming light of the device.
- 4. **Aiming Off**: Turn off the aiming light of the device.
- 5. Successful signal On: Open reading success feedback.
- 6. Successful signal Off: Close reading success feedback.

- 7. Fail signal On: Open reading failure feedback.
- 8. Fail signal Off: Close reading failure feedback.
- 9. **Trigger On**: Trigger on the device to read the code.
- 10. Trigger Off: Cancel the trigger operation on the device.

#### **Logic function Module**

- 1. AND gate: It realizes AND gate logical function.
- 2. OR gate: It realizes OR gate logical function.
- 3. NOT gate: It realizes NOT gate logical function.

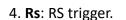

5. **Timer**: User-defined time module, realizing the function of maintaining a period of

与

戜

非

time state, controlling trigger time, output feedback time, etc.

6. **Delaying device**: User-defined time module. After a period of delay, the device can

| 延时器(ms) | ľ |
|---------|---|
| 100     |   |

perform subsequent operations.

7. **Input Character**: Input the custom character to the device, which can realize functions such as the upper computer sends out the character guidance device to

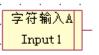

carry out relevant actions, etc.

8. Upload Character: The device can upload user-defined characters and realize

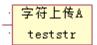

functions such as user-defined data feedback after reading failure.

#### 9. Upload Barcode:

The default logic diagram is shown in the figure below:

| 定 | 时都 | §(π | ıs) | ] .      |
|---|----|-----|-----|----------|
|   | 1  | 00  |     | <u> </u> |
|   |    |     |     |          |

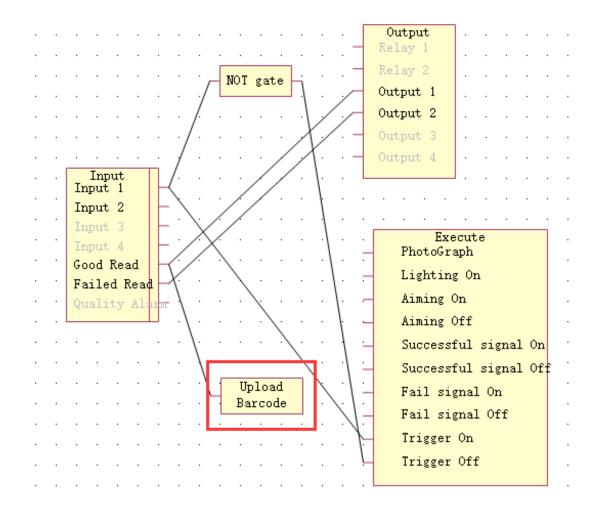

The barcode upload function module defines the upload rules of the read barcode content. The default rule is that the barcode information will be uploaded immediately after the reading is successful.

The upload rule of the failed feedback character has not changed. It is still uploaded after the trigger is finished.

The module represents the data information, reading the successful I/O signal is not affected.

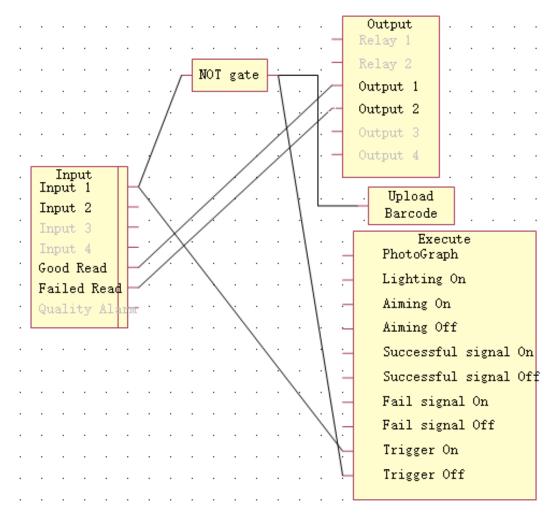

\*Example: When the trigger signal ends, upload the barcode data content.

## 3.5.4.2 How to edit logic diagram

## Direct logic

After selecting the corresponding position of the input end or other input modules, drag the mouse from the node to the node of the output or execution module to release it.

Note: Drag to the node. If the box is green, you can release the mouse, which means the logical connection is successful.

| Imput       Imput       Imput <td< th=""><th>P<br/>Save</th><th>Dpen</th><th>Compile</th><th><u>∕</u><br/>Write</th><th>→]<br/>Read</th><th>&gt;<br/>Debug</th><th>Fix Module</th><th>Load Initial Logic Rule</th><th>ppy Paste Clear</th></td<>                                                                                                    | P<br>Save | Dpen | Compile          | <u>∕</u><br>Write | →]<br>Read | ><br>Debug | Fix Module | Load Initial Logic Rule | ppy Paste Clear |
|----------------------------------------------------------------------------------------------------|-----------|------|------------------|-------------------|------------|------------|------------|-------------------------|-----------------|
| Imput       Imput       Imput <td< td=""><td></td><td><br/></td><td></td><td>· · ·</td><td><br/></td><td>· · ·</td><td>· · · · -</td><td>Relay 1</td><td></td></td<>                                                                                                    |           | <br> |                  | · · ·             | <br>       | · · ·      | · · · · -  | Relay 1                 |                 |
| Input       Input       Input <td< td=""><td>或</td><td>· ·</td><td>· · · ·</td><td>· ·</td><td>· ·</td><td>· · ·</td><td></td><td>Output 1</td><td></td></td<>                                                                                                    | 或         | · ·  | · · · ·          | · ·               | · ·        | · · ·      |            | Output 1                |                 |
| Input 1         Input 2         Input 3         Input 4         Good Read         Quality Alar         Aming 0n         Aiming 0ff         Successful signal 0n         Successful signal 0n         Fail signal 0n         Fail signal 0n         Fail signal 0n         Fail signal 0n         Fail signal 0n         Fail signal 0n         Fail signal 0n         Fail signal 0n         Fail signal 0n         Fail signal 0n         Fail signal 0n         Fail signal 0n         Fail signal 0n                                                                                                    | #         | • •  | · · · ·          | · ·               | · ·        | · · ·      | –          | Output 3                |                 |
| Input 2       Input 3         Input 3       Input 4         Good Read       Input 4         Quality Alar       Aiming 0n         Aiming 0ff       Successful signal 0n         Successful signal 0n       Fail signal 0n         Fail signal 0n       Fail signal 0n         Fail signal 0n       Fail signal 0n         Fail signal 0n       Fail signal 0n         Fail signal 0n       Fail signal 0n         Fail signal 0n       Fail signal 0n         Fail signal 0n       Fail signal 0n         Fail signal 0n       Fail signal 0n                                                                                                    |           | <br> | Input<br>Input 1 | <br>              | · ·        | · · ·      |            | Output 4                |                 |
| Input 4       -       -       PhotoGraph         Good Read       -       -       -       -         Failed Read       -       -       -       -         Quality Alum       -       -       -       -         Successful signal On       -       -       -       -         Fail signal On       -       -       -       -       -         Fail signal On       -       -       -       -       -       -         Fail signal On       -       -       -       -       -       -       -       -       -       -       -       -       -       -       -       -       -       -       -       -       -       -       -       -       -       -       -       -       -       -       -       -       -       -       -       -       -       -       -       -       -       -       -       -       -       -       -       -       -       -       -       -       -       -       -       -       -       -       -       -       -       -       -       -       -       -       -                                                                                                    | 时編        | · ·  | -                | - ·               | • •        |            |            |                         | · · · · · · · · |
| Image: Constraint of the second second se | 加設        |      | Good Read        | -                 |            |            |            | PhotoGraph              |                 |
| Successful signal Off<br>Successful signal Off<br>Fail signal Off<br>Trigger On                                                                                                    | ÷         |      |                  |                   |            |            |            | -                       |                 |
| - Fail signal On<br>Fail signal Off<br>Trigger On                                                                                                    | 2         | · ·  |                  | · ·               | · ·        |            | · · · · -  | Successful signal O     | 1               |
| Trigger On                                                                                                    |           | <br> | · · · ·          | · ·               | · ·        | <br>       |            | Fail signal On          |                 |
| Trigger Off                                                                                                    |           | · ·  | · · · ·          | · ·               | · ·        | <br>       | · · · · ·  | Trigger On              |                 |
|                                                                                                    |           | · ·  | · · · ·          | · ·               | · ·        | · · ·      | · · · -    | Trigger Off             |                 |

### **Combinational logic**

You can click the logic module on the left, for example, after clicking the **NOT gate**, the logic icon will be displayed in the window, and then drag the cable to realize the required logic, as shown in the following figure.

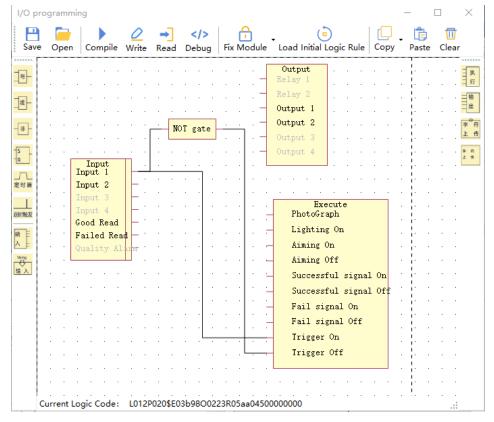

Delete logical line: After selecting the logical line, press Delete on the keyboard to delete it.

\*After editing the logic diagram, you need to click Compile on the logic toolbar, and then click Write to take effect.

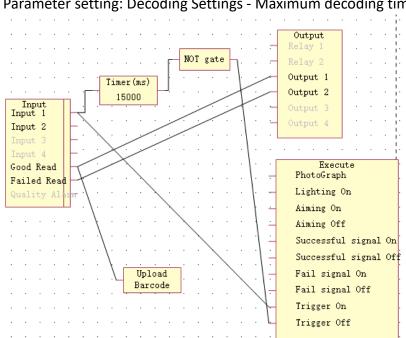

### 3.5.4.3 common logic

1. The IN1 trigger signal is held for 15s.

Parameter setting: Decoding Settings - Maximum decoding time - Oms.

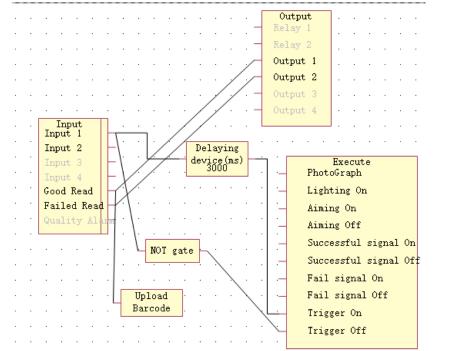

## 2. IN1 has a trigger signal, and the reader starts to trigger scanning after 3s.

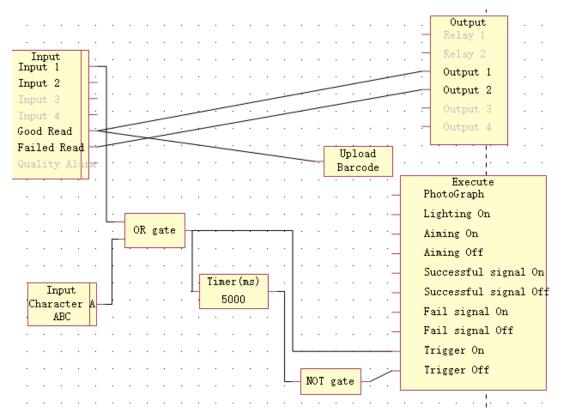

3. IN1 or character ABC triggers scanning, and the reader reads successfully / cancels triggering after 5s.

4. After the trigger signal disappears, the reader continues to work for 3s and then goes out.

Parameter setting: Decoding Settings - Maximum decoding time - Oms.

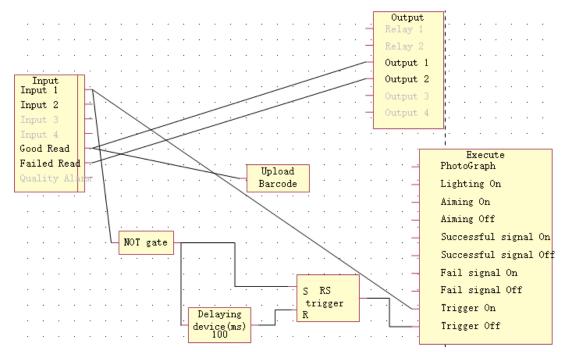

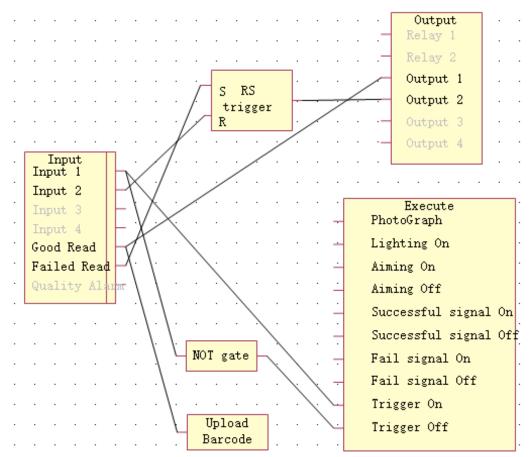

#### 5. If reading fails, OUT2 takes effect; IN2 takes effect, OUT2 resets.

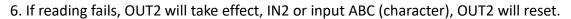

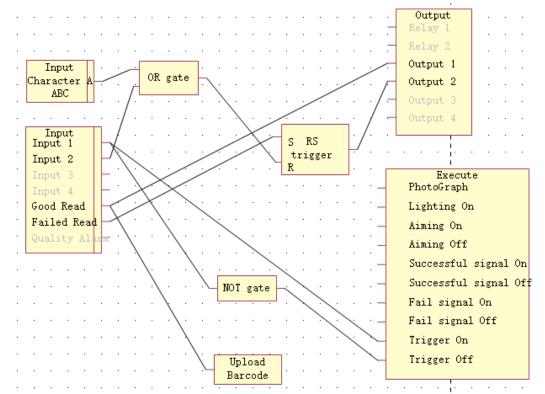

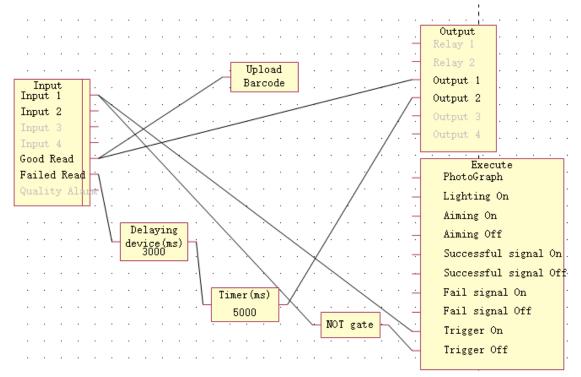

#### 7. The reading failure signal takes effect after a delay of 3s and a holding time of 5s.

8. If the reading is successful, it will not be uploaded immediately. After IN2 triggers or receives the character ABC, it will upload the reading data.

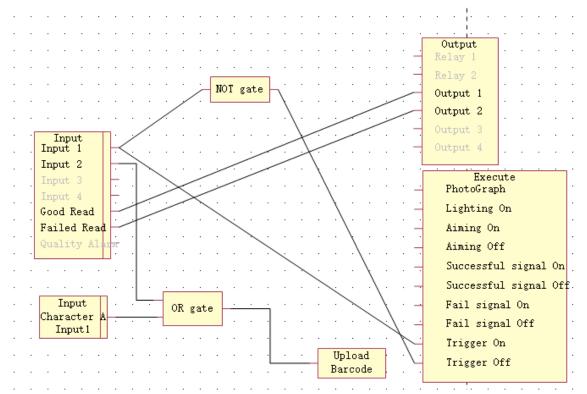

#### 3.5.4.4 Logic Toolbar

After the logic diagram is edited, it needs to be compiled and written to take effect. The module describes how to perform subsequent operations on the logic diagram and take effect.

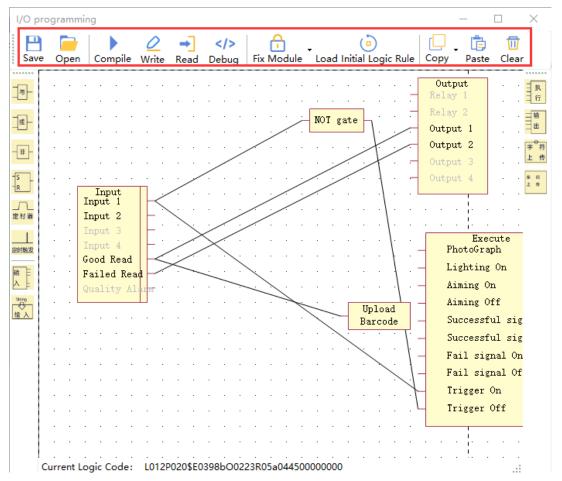

1. **Save**: The existing commands or compiled commands of the device can be saved as a logical configuration file to the local.

2.**Open**: Open the logic configuration file to be imported, and then execute the command compilation and write to take effect.

3.**Compile**: After compiling the logic diagram, click compile to generate the logic command.

4. Write: After the commands are compiled, confirm that there is no problem with the logic diagram. Click write to send the commands to the device to realize the required logic.

5. **Read**:When opening the logic window, the current logic of the device will not be displayed. If you need to view the current logic selection readout, the current device I / O logic will be displayed.

\*If the compiled logic is written and read out, the logic diagram will be rearranged,

but the effective logic will not be changed.

6.**Debug**: Click the debugging button to open the barcode editing effect simulation window.

7. **Fix Module**: Lockable function module and logic module.

8. Load Initial Logic Rule: The initial logic code can be loaded, compiled and written, and the operation of writing logic code to the device can be completed.

9. **Copy**: The current logic code can be copied, waiting for the new device to copy the code.

10. **Paste**: Paste the previously copied code into a new device.

11. **Clear**: Clear all the logic codes currently displayed. Use Delete to quickly delete the selected module.

The user-defined logic setting needs a certain knowledge of digital circuit to be used correctly. General users can tell Technical support engineer about their needs. After Technical support engineer completes the design of logic diagram, it is saved and sent to users. Users can open the logic diagram file for direct use.

## 3.5.5 OCR

## 3.5.6 Transmit Image Decoding

Click **Transmit Image Decoding** to open the transmit image decoding window, where you can edit the decoded content, as shown in the following figure.

| 🚟 Ethernet F      | V53 Scanni                 | ng AssistantV2 | .2.0    |                     |             |                    |              |                  |               |                                       | $ \Box$ $\times$ |
|-------------------|----------------------------|----------------|---------|---------------------|-------------|--------------------|--------------|------------------|---------------|---------------------------------------|------------------|
| Open              | Save                       | Multi-Barcod   | e Edit  | I/O programm        | ing Transn  | nit Image Decoding | Transformati | <br>on Assistant | Firmware Upda | te Restore Default                    | Layout 👳         |
| $\leftrightarrow$ | X                          |                | Da      | ta Inage            | Setting     |                    |              |                  |               |                                       |                  |
| Connect           | Disconn                    | ect            |         |                     |             |                    |              |                  | Deco          | lingInformationSta                    | tistics          |
| FV5               | 3 V1.00EN<br>ection Mode   |                | Tranci  | nit Image Decoding  | 1           |                    |              |                  | Desc          | iption                                | Result           |
|                   | ection Mode<br>168.0.100:4 |                | Transf  | nit image becoding  |             |                    |              |                  |               | ling Times                            | 0                |
|                   |                            |                |         |                     |             |                    |              |                  |               | Read Times<br>read Times              | 0                |
|                   |                            |                |         |                     |             |                    |              |                  | Read          |                                       | 0                |
|                   |                            |                |         |                     |             |                    |              |                  |               | r of command trigger:                 |                  |
|                   |                            |                |         |                     |             |                    |              |                  | 🗖 S           |                                       | Automatic Save   |
|                   |                            |                |         |                     |             |                    |              |                  |               | Clear Res                             | ılt              |
|                   |                            |                |         |                     |             |                    |              |                  | Comm          | md                                    |                  |
|                   |                            |                |         |                     |             |                    |              |                  | Spec          | ify Character Type<br>Add Specified ( | OxFF 💌           |
|                   |                            |                |         |                     |             |                    |              |                  | TON           |                                       | •                |
|                   |                            |                |         |                     |             |                    |              |                  | Hex           | format input                          |                  |
|                   |                            |                |         |                     |             |                    |              |                  | 544F          | E                                     |                  |
| [2021-01-06 10:   | :35:53][All                | data           |         |                     |             |                    |              |                  |               | Send Comm                             | and              |
| synchroni zed]    |                            |                |         |                     |             |                    |              |                  | Time          | interval Unit Ims                     | 1000             |
|                   |                            |                |         |                     |             |                    |              |                  |               |                                       | Single 🔽         |
|                   |                            |                |         | Open Local Image    | Image Do    | 1 1 7              | age Decoding | _                | Tz            | igger On 📃 Co                         | ntinuous Trigger |
|                   |                            |                |         | open Locar IMage    | Twage Do    | WILLOAD IM         | rge necoding |                  |               | Tr                                    | igger Interval   |
|                   |                            |                |         |                     |             |                    |              |                  | Tr            | gger Off                              | 500 🚔 ms         |
|                   |                            |                | Encodir | g: Chinese Simplifi | ed (GB2312) | 🚽 🔲 Display as 1   | lex          | Clear T          | ext           |                                       |                  |

1. **Open Local Image**: Select a local. bmp image.

2. Image Download: Download the image to the device.

3. **Image Decoding:** Decode the image to be transmitted, and the decoding result will be displayed in the text box of the "Data" interface.

## **3.5.7 Transformation Assistant**

Click **Transformation Assistant** to open the window, where you can convert characters to hexadecimal, and convert between decimal and hexadecimal, as shown in the following figure.

| 🐻 Ethernet FV104 Scanning AssistantV                                | .4.2                                                                  | ×                                                                                                    |
|---------------------------------------------------------------------|-----------------------------------------------------------------------|----------------------------------------------------------------------------------------------------|
| Open Save Multi-Barcode                                             | Edit I/O programming OCR Transmit Image Decoding Transformation Assis | stant Firmware Update Restore Default Layout                                                         |
| $\leftrightarrow$ X                                                 | Data Inage Setting                                                    |                                                                                                    |
| Connect Disconnect                                                  |                                                                       | DecodingInformationStatistics                                                                        |
| FV104 V3. 21A<br>Connection Mode: Ethernet<br>192, 168, 0, 139:4096 | Transformation Assistant                                              | Description Result<br>Decoding Times O                                                               |
|                                                                     | Character                                                             | Good Read Times         O           Fail read Times         O           Read Rate         O          |
|                                                                     | ↓                                                                     | Number of command triggers 0                                                                         |
|                                                                     | Hex Copy Hex Text                                                     | Statistic DN Save<br>Clear Result<br>Setting mode: default                                           |
|                                                                     | Type MOL eg.: OCR Setting: "OCR"                                      | Connand                                                                                              |
|                                                                     | Type MUL eg.: UUK Setting: UUK data ASCII                             | Specify Character Type OxFF -<br>Add Specified Character                                             |
|                                                                     |                                                                       | \xFF\x54\x0D                                                                                         |
|                                                                     | Create BarCode First Send(hex):                                       | Hex format input                                                                                     |
| [2022-08-31 15:37:00][All data<br>synchronized]                     | after Send(hex): if receive O6 Od send success                        | FF540D<br>Send Command<br>Time-interval Unit :ns 1000 -<br>Single •<br>Torizon 00 Continuous Trigger |
|                                                                     |                                                                       | Trigger On<br>Trigger Interval                                                                       |
|                                                                     | Encoding: Chinese Simplified (GB2312) - 💿 Display as Mex Clear Text   | Trigger Off 500 - ms                                                                                 |

Data: Input the instruction to generate the setting code.

## 3.5.8 Firmware Update

Click **Firmware Update** to open the **Input Password** window, as shown in the figure below.

| Ethernet FV53 Scanning AssistantV2                 | .2.0                                                                                 | – 🗆 X                          |
|----------------------------------------------------|--------------------------------------------------------------------------------------|--------------------------------|
| Open Save Multi-Barcod                             | e Edit I/O programming Transmit Image Decoding Transformation Assistant Firmware Upd | ate Restore Default Layout     |
|                                                    | Data Image Setting                                                                   |                                |
| Connect Disconnect                                 | Decc                                                                                 | dingInformationStatistics      |
| FV53 V1. 00EN                                      | Desc                                                                                 | ription Result                 |
| Connection Mode: Ethernet<br>192, 168, 0, 100:4096 |                                                                                      | ding Times O                   |
|                                                    |                                                                                      | l Read Times O                 |
|                                                    |                                                                                      | read Times 0<br>Rate 0         |
|                                                    |                                                                                      | er of command triggers 0       |
|                                                    |                                                                                      | Statistic ON Clear Result      |
|                                                    | Confirm Cancel Com-                                                                  | and                            |
|                                                    | Spe                                                                                  | oify Character Type OxFF 🔹     |
|                                                    | TON                                                                                  | <b>•</b>                       |
|                                                    | Hex                                                                                  | format input                   |
|                                                    | 5441                                                                                 | 4E                             |
| [2021-01-06 11:24:25][All data<br>synchronized]    |                                                                                      | Send Command                   |
| synchronized]                                      | Tine                                                                                 | -interval Unit :ms 🔲 1000 🚔    |
|                                                    |                                                                                      | Single                         |
|                                                    |                                                                                      | rigger On 📃 Continuous Trigger |
|                                                    |                                                                                      | Trigger Interval               |
|                                                    | Б                                                                                    | ns                             |
|                                                    | Encoding: Chinese Simplified (GB2312) - Display as Mex Clear Text                    |                                |

1. **Input Password**: Unlock the administrator permission, and the firmware update function will be unlocked, as shown in the following figure.

When the software is shut down, the administrator authority is automatically logged out.

| Firmware Update      | x |
|----------------------|---|
| B Select<br>Firmware | ] |
| Update<br>Firmware   | ] |

2. Select Firmware: Select the firmware to be updated locally.

3. **Update Firmware**: The firmware update will be automatically completed by the software, and the user can wait patiently, as shown in the following figure.

| Firmware Update      |                                     |   |
|----------------------|-------------------------------------|---|
| E Select<br>Firmware | Fv53EUpdate_V1.00EN_20201230.tar.gz | ] |
| Update<br>Firmware   |                                     | ] |

After receiving the firmware transmitted by the software, the device will automatically upgrade. At the time, there may be a short period of time when the device does not respond to the operation commands of the software. After the upgrade of the device, the software can be used to operate the device normally.

At present, firmware transmission supports serial port connection. When the firmware is large, in order to improve the firmware update speed, it is recommended to use 115200 baud rate to connect the device.

## 3.5.9 Restore Default Layout

Click **Restore Default Layout**, and a warning window will pop up, as shown in the following figure.

| 🚟 Ethernet FV53 Scanning         | g AssistantV2.2. | .0            |                                |                 |                      |                     |                |                      |                         | -                        | $\times$ |
|----------------------------------|------------------|---------------|--------------------------------|-----------------|----------------------|---------------------|----------------|----------------------|-------------------------|--------------------------|----------|
| Open Save                        | Multi-Barcode    | Edit I/       | O programming                  | Transmit I      | mage Decoding        | Transformation Assi | stant Firmware | • Update             | S<br>Restore Default Li | ayout                    | Ŧ        |
| $\leftrightarrow$ X              |                  | Data          | Image Se                       | tting           |                      |                     |                |                      |                         |                          |          |
| Connect Disconne                 | ct               |               |                                |                 |                      |                     |                | Decoding             | gInformationStati       | stics                    |          |
| FV53 V1.00EN<br>Connection Mode: | Rah              |               |                                |                 |                      |                     |                | Descript             |                         | Result                   |          |
| 192. 168. 0. 100: 40             | 96               |               |                                |                 |                      |                     |                | Decoding<br>Good Rea |                         | 0                        |          |
|                                  |                  |               |                                |                 |                      |                     |                | Fail rea             | d Times                 | 0                        |          |
|                                  |                  | Warning       |                                |                 |                      |                     |                | Read Rat             | e<br>f command triggers | 0                        |          |
|                                  |                  |               |                                |                 |                      |                     |                | Stati                |                         | Automatic Sav            |          |
|                                  |                  |               | This action will rest<br>state | ore all setting | gs of the current de | vice to the factory |                |                      | Clear Resul             |                          |          |
|                                  |                  |               | state                          |                 |                      |                     |                | Connand              |                         |                          |          |
|                                  |                  |               |                                |                 |                      |                     |                | Specify              | Character Type 🛛        | FF                       | -        |
|                                  |                  |               |                                |                 | ОК                   | Cancel              |                |                      | Add Specified Cha       | aracter                  |          |
|                                  |                  |               |                                |                 |                      |                     |                | TON                  |                         |                          | -        |
|                                  |                  |               |                                |                 |                      |                     |                | Hex form             | at input                |                          |          |
|                                  |                  |               |                                |                 |                      |                     |                | 544F4E               |                         |                          |          |
| [2021-01-06 11:29:56][All        | data             |               |                                |                 |                      |                     |                |                      | Send Comman             | d                        |          |
| synchronized]                    |                  |               |                                |                 |                      |                     |                | Time-int             | erval Unit :ms 🛛        | ] 1000 🚔                 |          |
|                                  |                  |               |                                |                 |                      |                     |                |                      | S                       | ingle                    | -        |
|                                  |                  |               |                                |                 |                      |                     |                |                      |                         |                          |          |
|                                  |                  |               |                                |                 |                      |                     |                | Trigge               | ir on                   | inuous Trigge            | r        |
|                                  |                  |               |                                |                 |                      |                     |                | Trigge               |                         | ger Interval<br>500 🚔 ms |          |
|                                  |                  | Encoding: Chi | nese Simplified (              | GB2312) 🔽       | 🔲 Display as H       | ex C                | lear Text      |                      |                         |                          |          |

Click OK to restore the factory settings. Wait for the device to restart and reconnect the Infostepper.

## 3.5.10 Device Synchronized

Click **Device Synchronized**, and the feedback information in the lower left corner shows "Data synchronized", as shown in the figure below.

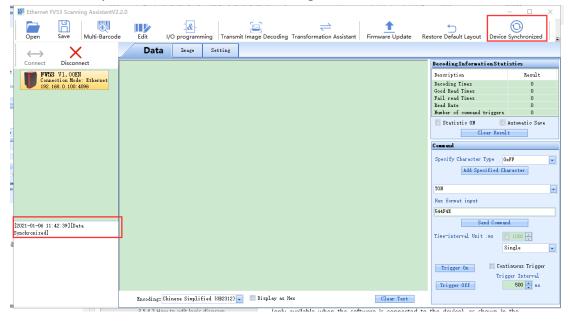

## 3.5.11 Help

Click **Help** to open the Help window, where you can get the software information, the information of the currently connected device and the software user manual (only available when the software is connected to the device), as shown in the following figure.

| Connect Disconnect                                                 |                                                                                                    | Becoding Information Statistics                                                                                   |
|--------------------------------------------------------------------|----------------------------------------------------------------------------------------------------|----------------------------------------------------------------------------------------------------|
| V FWIS V1. COEN<br>Connection Mode: Ethernet<br>192.168.0.100.4096 |                                                                                                    | Description Re<br>Decoding Times<br>Good Read Times<br>Fail read Times<br>Read Rate<br>Number of command triggers |
|                                                                    | About Zquipant information Software uner guide                                                      | Clear Berult                                                                                                    |
|                                                                    | Infostapper Device Bebugging Software Stundard Version<br>Software Version: 2.2.0.1223              | Specify Character Type OuFF<br>Add Specified Character                                                            |
|                                                                    | MCV Instruction Version: 2018/09/17<br>Swajing Dilin Intelligationisafi Vinders WT & 2°8000 0 . Ltd | TON<br>Nex format imput                                                                                           |
| -01-06 11:42:39][Data                                              | Copyright 2016 All Rights Reserved                                                                  | 544F4E<br>Send Comand                                                                                             |
| "Di "Go II. 42". 293 (Data<br>roni Ind)                            |                                                                                                    | Time-interval Unit :ns Single<br>Single<br>Trigger On Continuous T<br>Trigger Inter<br>Trigger Off 500 =          |
|                                                                    | Encoding: Chinese Simplified (GE2312) - 👘 Display as Ner                                            |                                                                                                    |

# 3.5.12 Options

Click **Options** to open the Options window, which can change the path automatically saved by the failed decoding image set, as shown in the following figure.

|                                                 |                                                                                                    | -                                                      |
|-------------------------------------------------|----------------------------------------------------------------------------------------------------|--------------------------------------------------------|
| Ethernet FV53 Scanning AssistantV2.2.0          |                                                                                                    | - <u> </u>                                             |
| Open Save Multi-Barcode                         | Edit 1/0 programming Transmit Image Decoding Transformation Assistant Firmware Update Restore Default Layout | Device Synchronized Help Options                       |
| ↔ X                                             | Data Insge Setting                                                                                           |                                                        |
| Connect Disconnect                              |                                                                                                    | Becoding Information Statistics                        |
| FV53 V1.00EN                                    |                                                                                                    | Description Result                                     |
| Connection Mode: Ethernet<br>192 168 0 100 4096 |                                                                                                    | Decoding Times 0                                       |
| 102, 100, 0, 100, 4000                          |                                                                                                    | Good Read Times 0                                      |
|                                                 |                                                                                                    | Fail read Times 0                                      |
|                                                 |                                                                                                    | Read Rate 0                                            |
|                                                 |                                                                                                    | Number of command triggers 0                           |
|                                                 |                                                                                                    | 🖾 Statistic OR 👘 Automatic Sare                        |
|                                                 | Options                                                                                                    | Clear Result                                           |
|                                                 | AutomaticTath Language                                                                                       | Compand                                                |
|                                                 | Auto sawe path for the failed decoded inages:                                                                | Specify Character Type OuFF<br>Add Specified Character |
|                                                 |                                                                                                    | TOP                                                    |
|                                                 | Change Confirm                                                                                               | Her format input                                       |
|                                                 |                                                                                                    | 544F4E                                                 |
| 021-01-06 11:42:39][Data                        |                                                                                                    | Send Command                                           |
| achronized]                                     |                                                                                                    | Time-interval Unit :ns E 1000                          |
|                                                 |                                                                                                    |                                                        |
|                                                 |                                                                                                    | Single                                                 |
|                                                 |                                                                                                    |                                                        |
|                                                 |                                                                                                    | Tripper On Continuous Tripper                          |
|                                                 |                                                                                                    | Trigger Interval                                       |
|                                                 |                                                                                                    | Trigger Off 500 + as                                   |
|                                                 |                                                                                                    |                                                        |
|                                                 | Encoding: Chinese Simplified (GH2312) 💽 🔟 Display as Nex Clear Tent                                          |                                                        |

When saving the acquired decoding failure image set for the first time, it will automatically prompt to select the path. Without changing the PC, the saving path of the decoding failure image set is the last selected path by default. If you want to

change the path, click "Change" in the above figure, and select the desired path to take effect.

# **3.6 Terminal Simulation Function**

It is equivalent to serial port assistant, TCP assistant and other tools on the market. It is only recommended to connect with the device without any other interaction. When the device fails, you can send commands in the mode to debug / repair the problem.

## 3.6.1 Serial Port Debugging

Select the specified port and baud rate, and click **Serial Port Debugging** to establish the connection, as shown in the following figure.

| Connect to device X  |                         |  |  |  |  |  |  |  |
|----------------------|-------------------------|--|--|--|--|--|--|--|
| Ethernet             | Ethernet Settings       |  |  |  |  |  |  |  |
| Serial Port Settings |                         |  |  |  |  |  |  |  |
| Port Number          | COM1 Refresh            |  |  |  |  |  |  |  |
| Baud Rate            | 115200                  |  |  |  |  |  |  |  |
| Data Bits            | 8                       |  |  |  |  |  |  |  |
| Stop Bits            | 1                       |  |  |  |  |  |  |  |
| Parity Bits          | None                    |  |  |  |  |  |  |  |
| Flow Control         | None                    |  |  |  |  |  |  |  |
| Serial port          | Debug Connect to device |  |  |  |  |  |  |  |

## 3.6.2 Ethernet Debugging

Input the IP of the device, click **Ethernet Debugging** to establish the connection, as shown in the figure below.

| Connect to device                                 | $\times$ |
|---------------------------------------------------|----------|
| Serial Port Settings                              |          |
| EthernetSettings                                  | _        |
| Device List                                       |          |
| 192. 168. 0. 100: 4096                            |          |
| Network Card                                      |          |
| Intel(R) Ethernet Connection (2) I21 🖵            |          |
| Search Device Connect to device                   |          |
| Modify Network<br>card information Ethernet Debug |          |
| Local IP:                                         |          |
| Last Connection: 192.168.0.100:4096               |          |

After the connection is established, when the cursor stays in the text box, all keyboard operations will be fed back to the device, and the feedback information of the device will also be displayed in the data text box. At the time, the software is equivalent to a terminal of the device, and developers can debug the device.